# profaxonline

#### INHALT

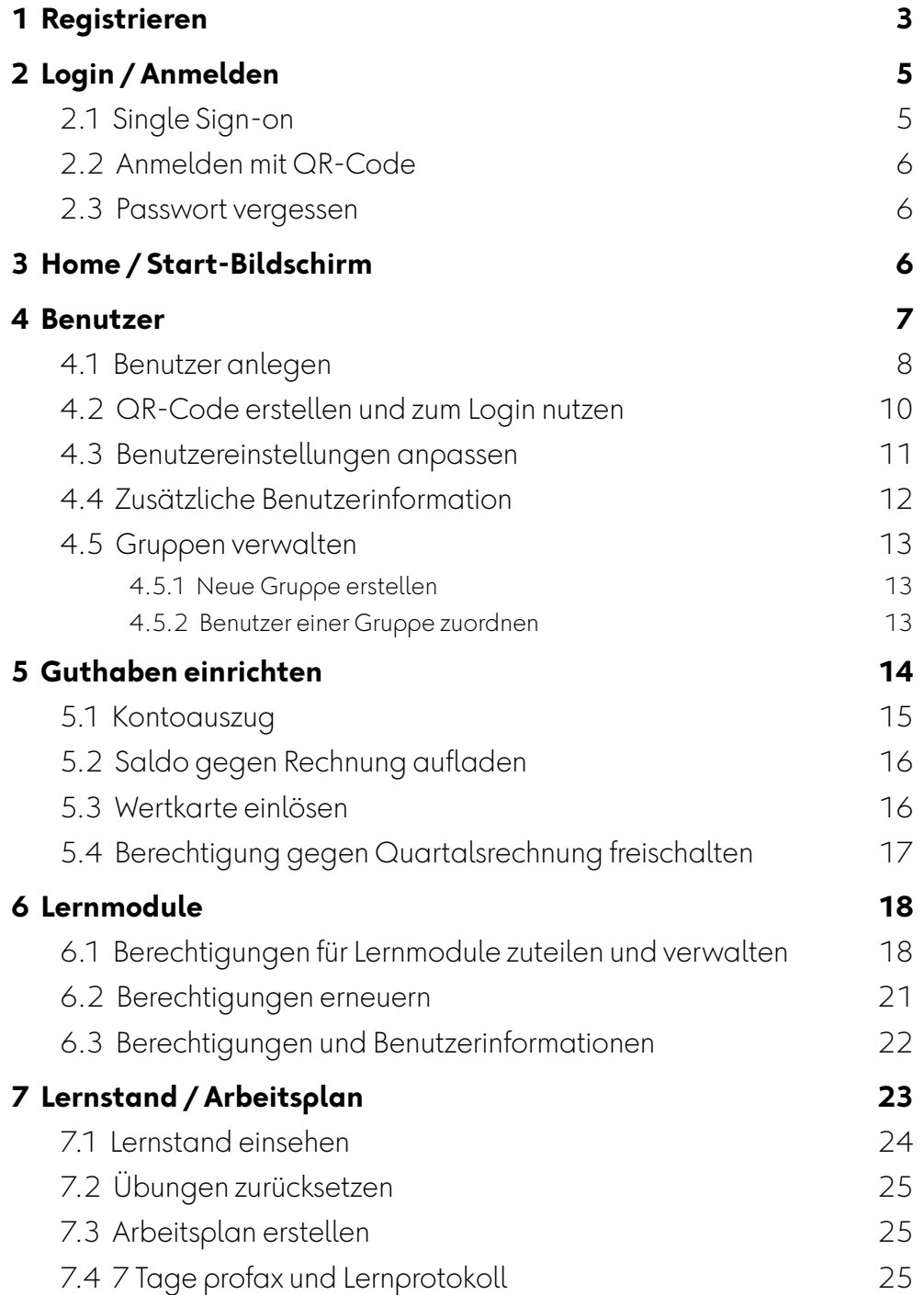

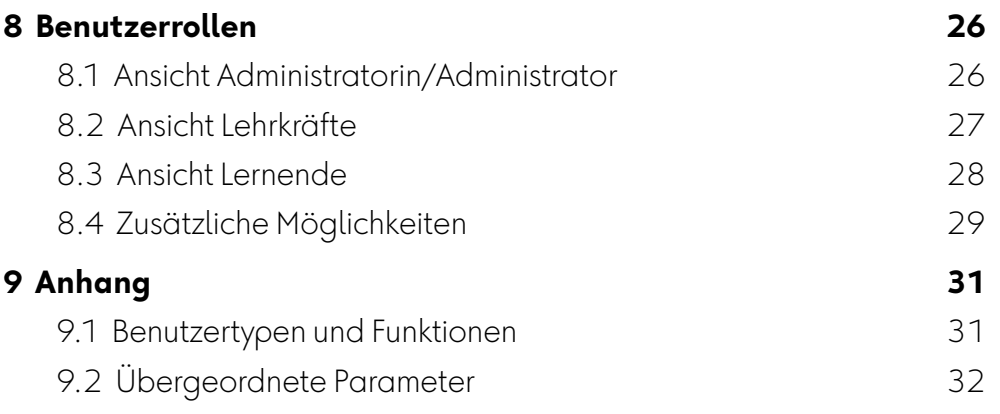

# <span id="page-2-0"></span>**1 Registrieren**

Rufen Sie unsere Webseite [www.profaxonline.com](http://www.profaxonline.com) auf.

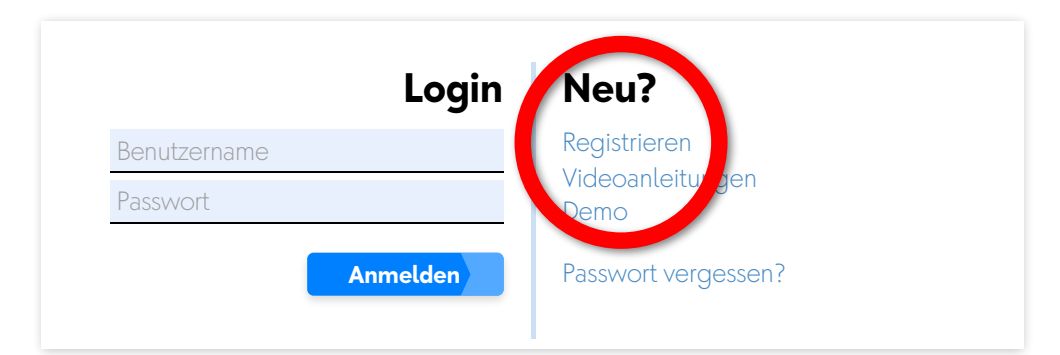

Wählen Sie Registrieren

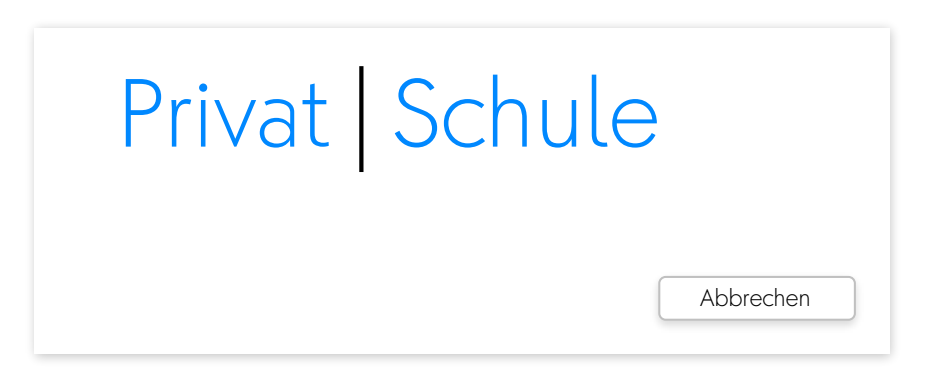

Wählen Sie Schule, wenn Sie eine Schule anmelden möchten oder wenn Sie als Lehrkraft profaxonline für Ihre Klasse oder Lerngruppe benötigen. Wenn Sie profaxonline für mehrere Schulhäuser, für eine Gemeinde oder eine Stadt einrichten möchten, wenden Sie sich bitte an *[info@profax.ch](mailto:info@profax.ch)*.

Schulen profitieren von den günstigeren Konditionen für Institutionen und haben die Möglichkeit Konten für Lehrkräfte und Lernende zu erstellen sowie Gruppen/Klassen einzurichten. Für Schulen gilt ein Mindestrechnungsbetrag von € 50.– und **profax** überprüft Ihre Angaben, bevor ein Konto freigeschaltet wird.

Größeren Institutionen bieten wir alternativ zum Kauf von einzelnen Berechtigungen eine vergünstigte Flatrate auf die Lernmodule der profax Verlag AG und die Lernmodule zur Wahrnehmungsförderung von *edufix*. Bei Interesse setzen Sie sich mit uns in [Verbindung](mailto:info@profax.ch).

Privat registrierte Nutzende können die Lernmodule sofort mit einer Kredit- oder Wertkarte freischalten. Es besteht kein Mindestrechnungsbetrag. Ein Privat-Konto ermöglicht die Nutzung unsere Lernplattform durch eine Person.

# Bei profaxonline registrieren

Melden Sie sich hier kostenlos für profaxonline an. Das Einrichten von Benutzerkonten für Lehrkräfte und Lernende ist ebenfalls kostenlos. Berechtigungen für Lernmodule können jederzeit einfach und individuell erworben werden. Auf unserer Plattform fnden sich aber auch Lernmodule, deren Nutzung gratis ist.

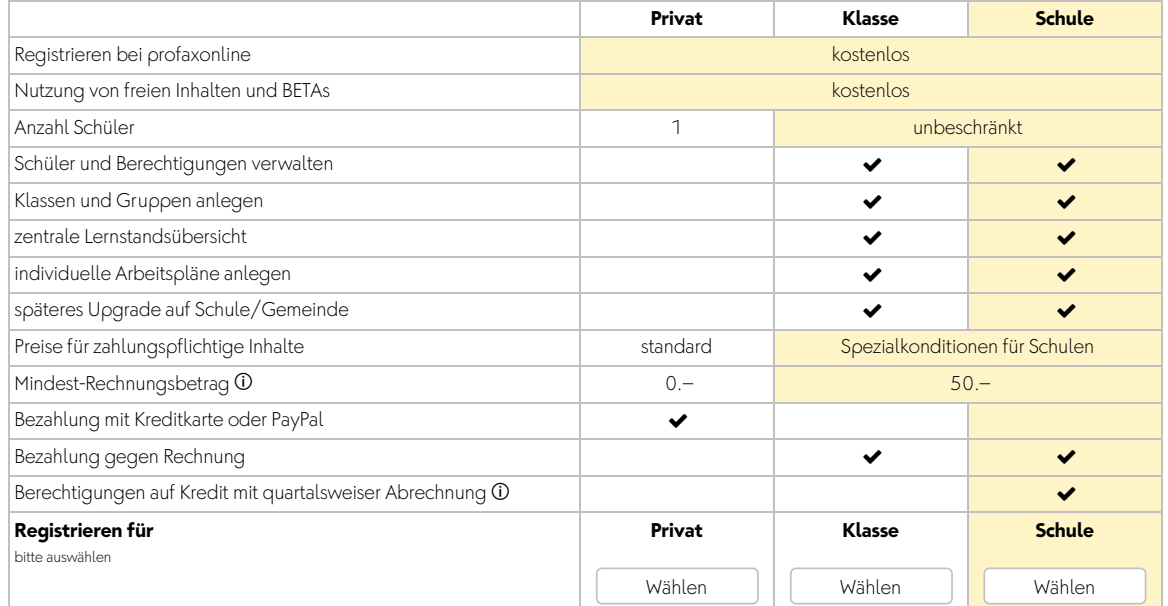

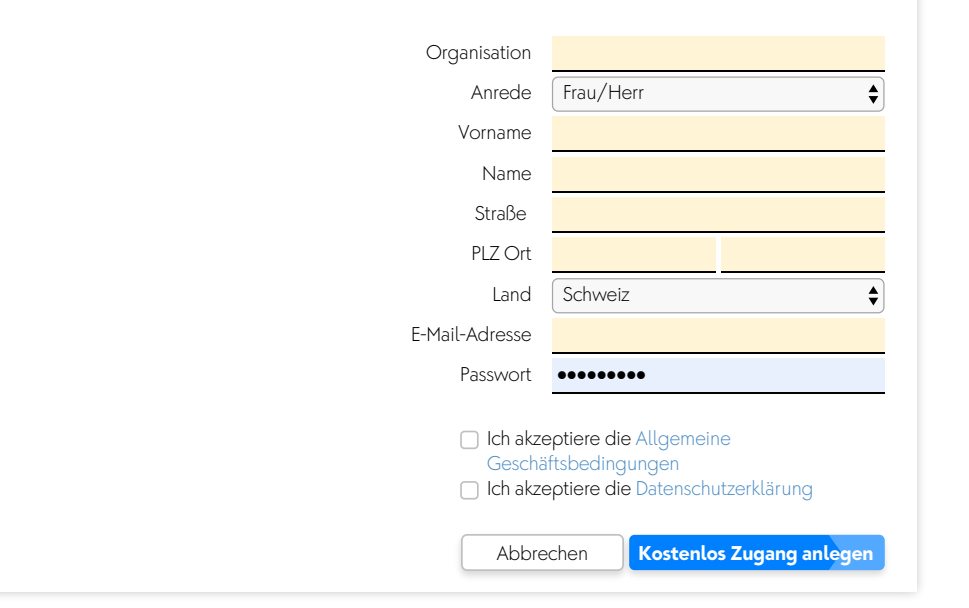

Füllen Sie das Formular aus und schließen Sie die Registrierung mit Klick auf Kostenlos Zugang anlegen ab. Sie erhalten unmittelbar danach eine Bestätigungsmail. Um Ihr Konto zu aktivieren, klicken Sie auf den integrierten Link. Sollten Sie kein solches Mail erhalten, überprüfen Sie bitte Ihren Spam-Ordner und setzen sich notfalls mit uns in [Verbindung](mailto:info@profax.ch).

Von Schulen, die kostenpflichtige Lernmodule nutzen möchten, benötigen wir die vollständige Rechnungsanschrift.

# <span id="page-4-0"></span>**2 Login / Anmelden**

Wenn Ihr Konto aktiviert ist, können Sie sich auf einer unserer Homepages anmelden.

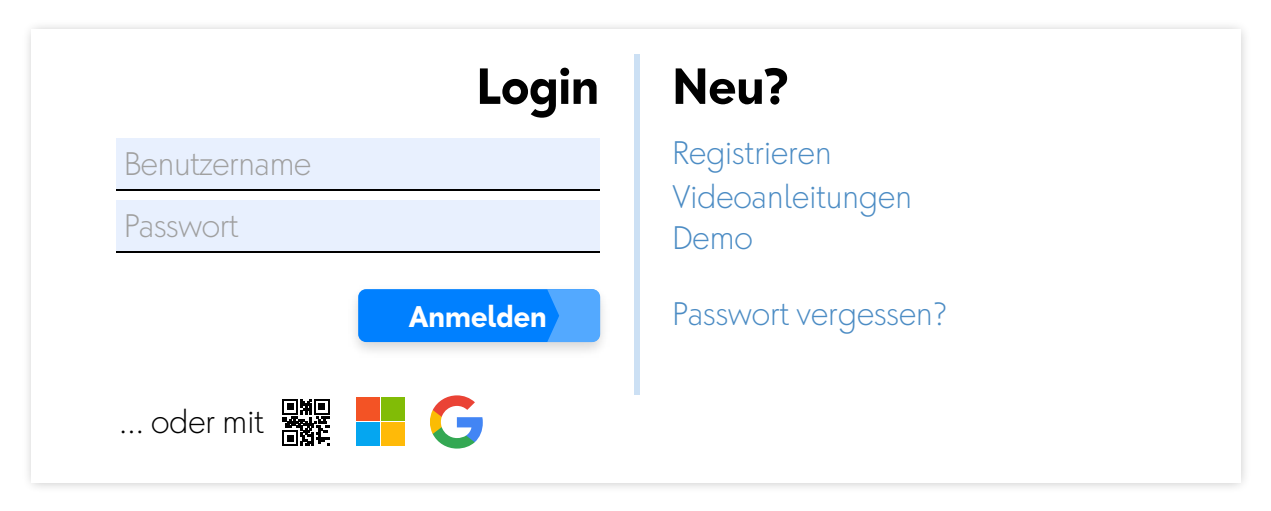

Geben Sie Benutzername und Passwort ein und klicken Sie auf Anmelden.

# <span id="page-4-1"></span>**2.1 Single Sign-on**

Mit einem persönlichen Google- oder Microsoft-Konto ist auf *profaxon*line das Login via Single Sign-On möglich. Voraussetzung ist, dass die bei Microsoft **oder Google G** hinterlegte E-Mail-Adresse auf profaxonline *als Benutzername registriert* ist. Nach einer ersten Authentifizierung ist die Anmeldung mit einem Klick auf das Microsoft- Doder Google-Symbol G möglich.

# <span id="page-5-0"></span>**2.2 Anmelden mit QR-Code**

Falls die Geräte der Nutzenden über eine integrierte Kamera verfügen, ist eine vereinfachte Anmeldung auf **profaxonline** via QR-Code möglich. Die persönlichen Codes werden vom Administrator/von der Administratorin über die Benutzerverwaltung bereitgestellt. Siehe [Kapitel 4.2.](#page-9-0)

Klicken Sie auf das Symbol für den QR-Code und aktivieren Sie die Kamera. Scannen Sie mit der Kamera den QR-Code um sich direkt einzuloggen.

#### **Achtung:**

Auf iPads sollten Sie direkt die Kamera-App des iPads öffnen um den QR-Code einzulesen und nicht den Umweg über einen Browser und die Startseite von *profaxonline* wählen.

#### <span id="page-5-1"></span>**2.3 Passwort vergessen**

Über Passwort vergessen? setzen Sie Ihr Passwort zurück. Als Voraussetzung muss eine aktuelle Mailadresse bei profaxonline hinterlegt sein. Klicken Sie auf Passwort vergessen?. Sie erhalten ein automatisches E-Mail. Klicken Sie auf den integrierten Link und setzen Sie ein neues Passwort.

# <span id="page-5-2"></span>**3 Home / Start-Bildschirm**

Wählen Sie eine der blauen Kacheln oder die entsprechende Schaltfläche im grauen Bereich links, um die gewünschte Funktion aufzurufen.

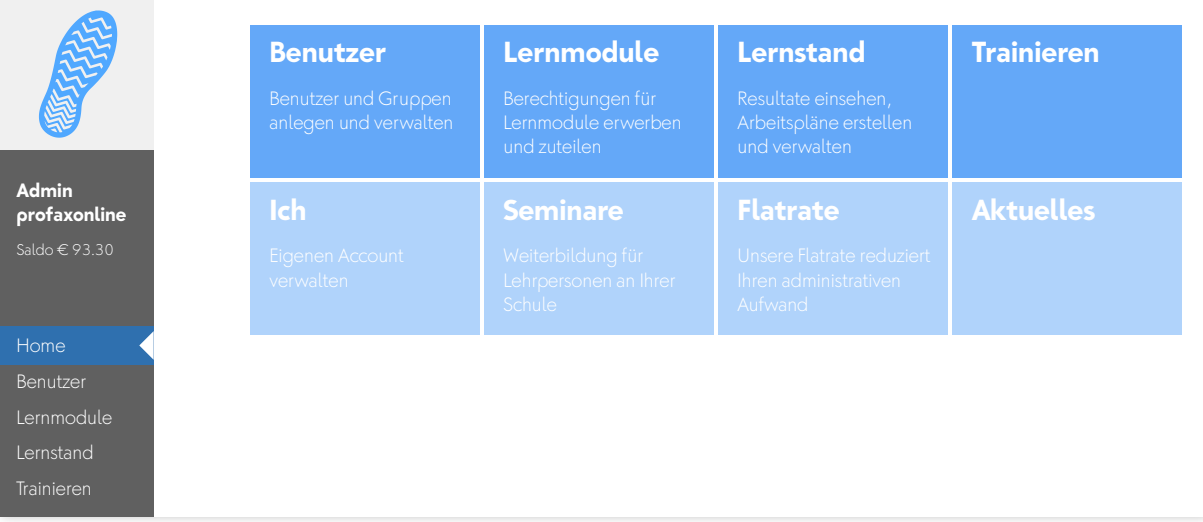

# <span id="page-6-0"></span>**4 Benutzer**

Verwalten Sie die in Ihrem Konto erfassten Nutzenden und Gruppen oder erstellen Sie neue.

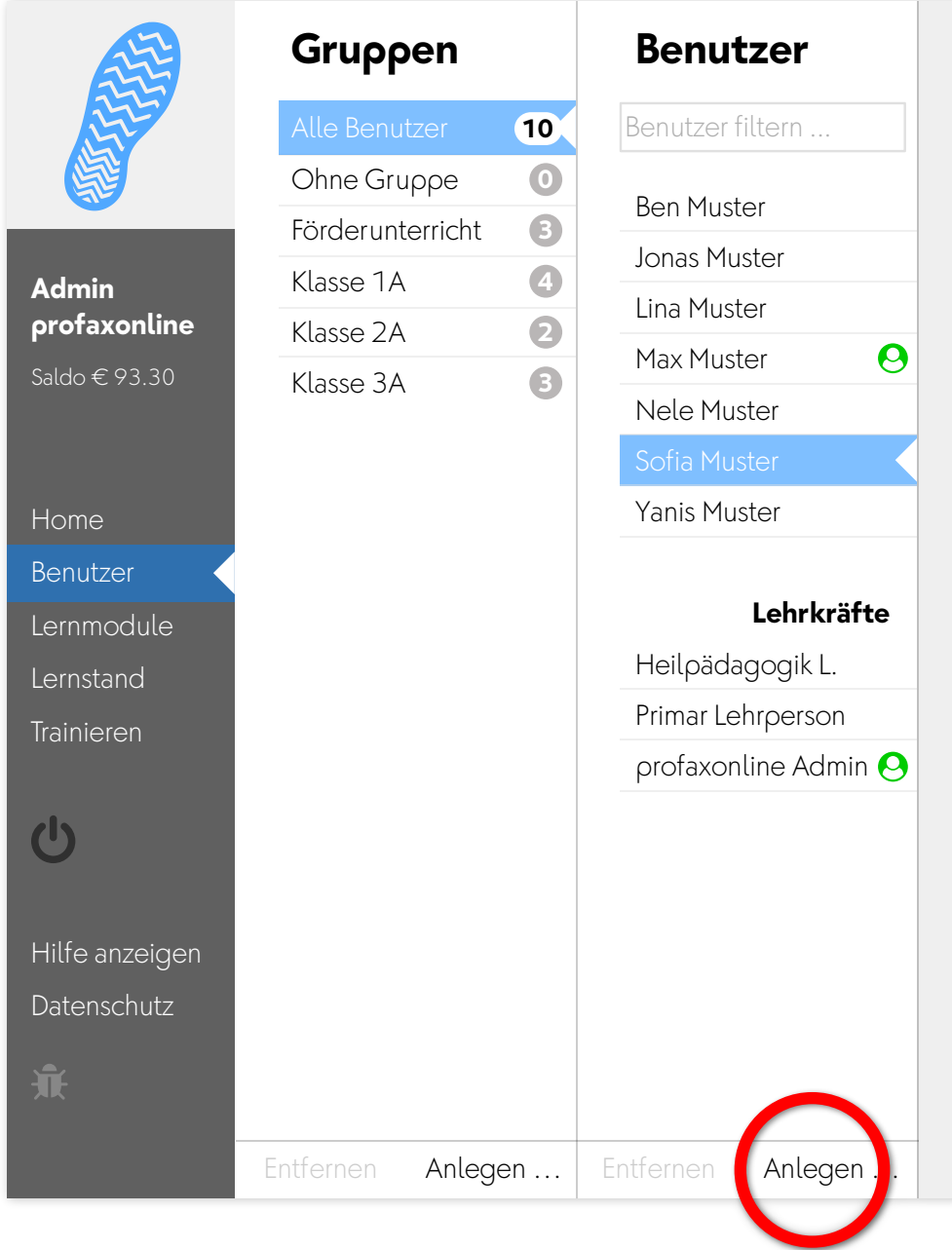

Nutzende mit dem Symbol <sup>9</sup> sind gerade online. Ihre Einstellungen können zum aktuellen Zeitpunkt nicht angepasst werden.

Klicken Sie auf Anlegen um Lernende und Lehrkräfte zu erfassen.

#### <span id="page-7-0"></span>**4.1 Benutzer anlegen**

Nach dem Klick auf Anlegen erscheint eine Tabelle.

#### **Benutzerkonten anlegen**

Benutzername Passwort Name (optional) Vorname (optional) Gruppen So erfassen Sie neue Nutzer/Nutzerinnen oder ordnen bestehende neuen Gruppen zu: pro Zeile ein Benutzername und ein Passwort – Name, Vorname und Gruppen sind optional. Bei Gruppen können mehrere, getrennt durch Kommas angegeben werden (Beispiel: Klasse 2A, IF). **QR-Code / Single Sign-on:** Die Schüler melden sich per QR Code an oder loggen sich per Microsoft™ oder<br>Google-Account™ ein (E-Mailadresse als Benutzername eintragen). Es wird kein Passwort benötigt. **Hinweis:** Sie können mehrere Benutzer direkt durch Kopieren und Einfügen aus bestehenden Tabellen übertragen. Aus Datenschutzgründen werden nur Hashes der Passwörter gespeichert, darum können diese später nicht eingesehen , sondern nur neu gesetzt werden.

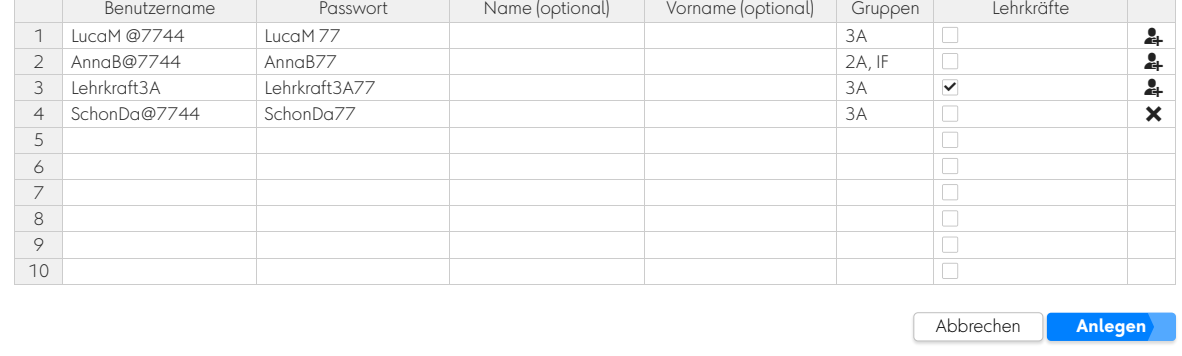

Erfassen Sie pro Zeile eine Person. Die Angabe von Benutzername und Passwort sind obligatorisch. Name, Vorname und Gruppen sind optional. Importieren Sie viele Nutzende aus bestehenden Tabellen und Listen mittels copy/paste.

#### **Wichtig**

Jeder Benutzername darf in unserer Datenbank nur einmal vorkommen. Wählen Sie darum Namen z.B. nach einem der folgenden Muster:

fritz.muster@schulhaus fritz.muster@ort fmuster@postleitzahl

#### **Wichtig**

Möchten Sie Single Sign-on nutzen, aktivieren Sie das Kästchen *QR-Code/Single Sign-On*. Der Benutzernamen muss demjenigen des Kontos bei Microsoft bzw. Google entsprechen. Ein Passwort ist nicht erforderlich.

#### **Wichtig**

*Passwörter werden verschlüsselt und sind nicht einsehbar.* Sie können daher auch nicht ausgedruckt werden.

Es empfiehlt sich daher, Benutzernamen und Passwörtern in einem verschlüsselten Passwortmanager lokal zu sichern.

**Gruppen**: Nutzende können mehreren Gruppen zugeteilt sein. Gruppennamen müssen durch Kommata getrennt werden. Beispiel: *Klasse 2A, IF*. Falls eine so erfasste Gruppe noch nicht vorhanden ist, wird sie neu erstellt.

Ändern Sie für Lehrkräfte die Benutzerrolle. Aktivieren Sie das Kästchen .

Bestätigen Sie Ihre Eingaben mit Anlegen.

Die Symbole am rechten Tabellenrand geben Ihnen eine Rückmeldung zum Status Ihrer Eingaben.

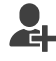

Die Person wurde neu angelegt

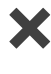

**X** Der Benutzername ist im System bereits vergeben. Wählen Sie eine Alternative.

#### **Wichtig**

Nach der Erfassung sind *Passwörter für niemanden lesbar* – wir speichern nur eine Kontrollsumme. Es ist aus Gründen des Datenschutzes nicht möglich eine Liste aller Passwörter zu erstellen. Die Anzahl der angezeigten Punkte ist immer gleich – unabhängig von der Länge des Passwortes.

Es empfiehlt sich daher, Benutzernamen und Passwörtern in einem verschlüsselten Passwortmanager lokal zu sichern.

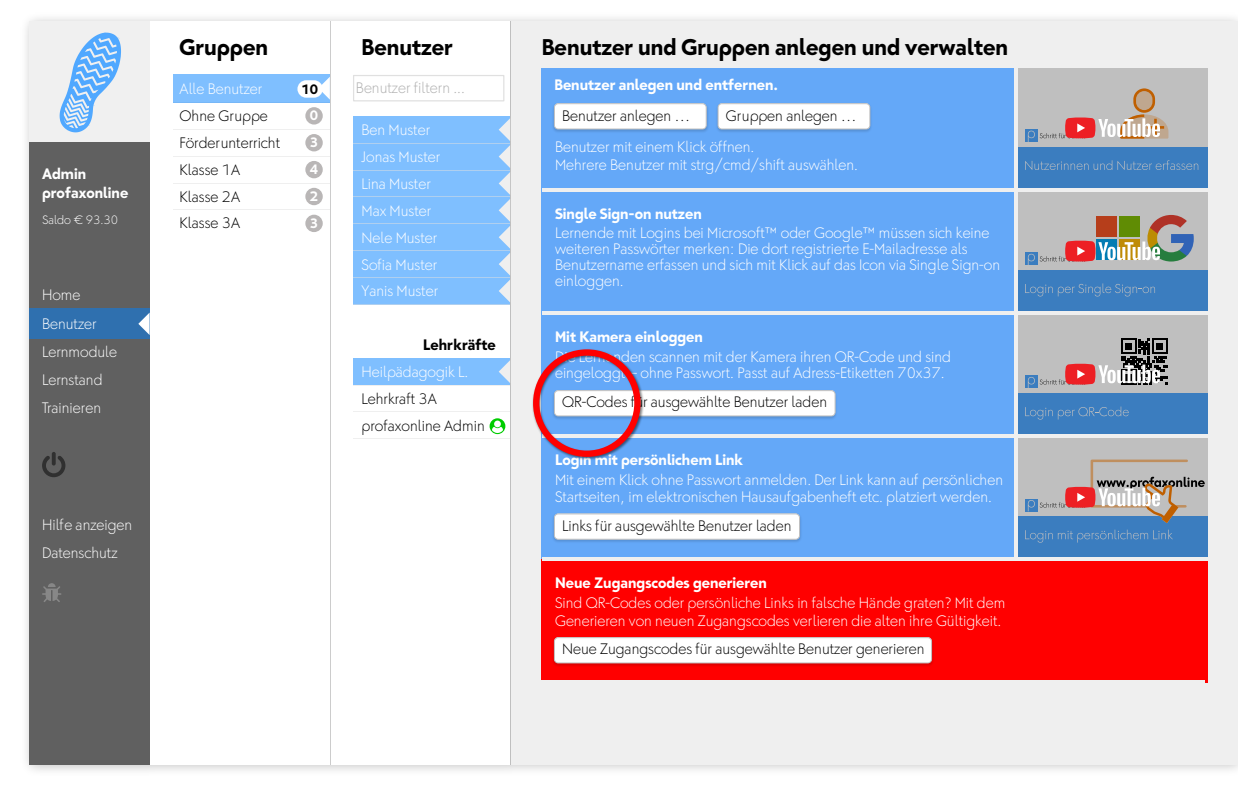

# <span id="page-9-0"></span>**4.2 QR-Code erstellen und zum Login nutzen**

Falls die Geräte der Nutzenden über eine integrierte Kamera verfügen, ist eine vereinfachte Anmeldung auf **profaxonline** via QR-Code möglich. Wählen Sie in Benutzer alle Nutzenden aus, für die Sie einen QR-Code bereitstellen möchten.

Klicken Sie auf QR-Codes für ausgewählte Benutzer erstellen. Ein pdf mit den gewünschten Codes wird erstellt und lokal auf Ihrem Computer gespeichert. Drucken Sie das pdf auf einen A4-Bogen mit Etiketten im Format 70 x 37mm aus und geben Sie die Etiketten an Ihre Lernenden ab. Sie lassen sich zum Beispiel ins Etui oder Hausaufgabenheft kleben und sind so jederzeit zugänglich.

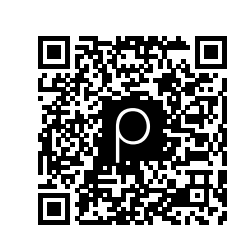

SofieM

profaxonline

Um sich einzuloggen genügt ein Klick auf das QR-Code-Symbol auf der Login-Seite von profaxonline. Scannen Sie mit der aktivierten Kamera des Gerätes den Code und loggen Sie sich so in das Konto ein.

#### **Wichtig**

Achten Sie darauf, dass die Verwendung der Kamera in den Einstellungen der Geräte freigegeben ist.

#### <span id="page-10-0"></span>**4.3 Benutzereinstellungen anpassen**

Nutzende mit dem Symbol <sup>9</sup> sind gerade online. Ihre Einstellungen können zum aktuellen Zeitpunkt nicht angepasst werden.

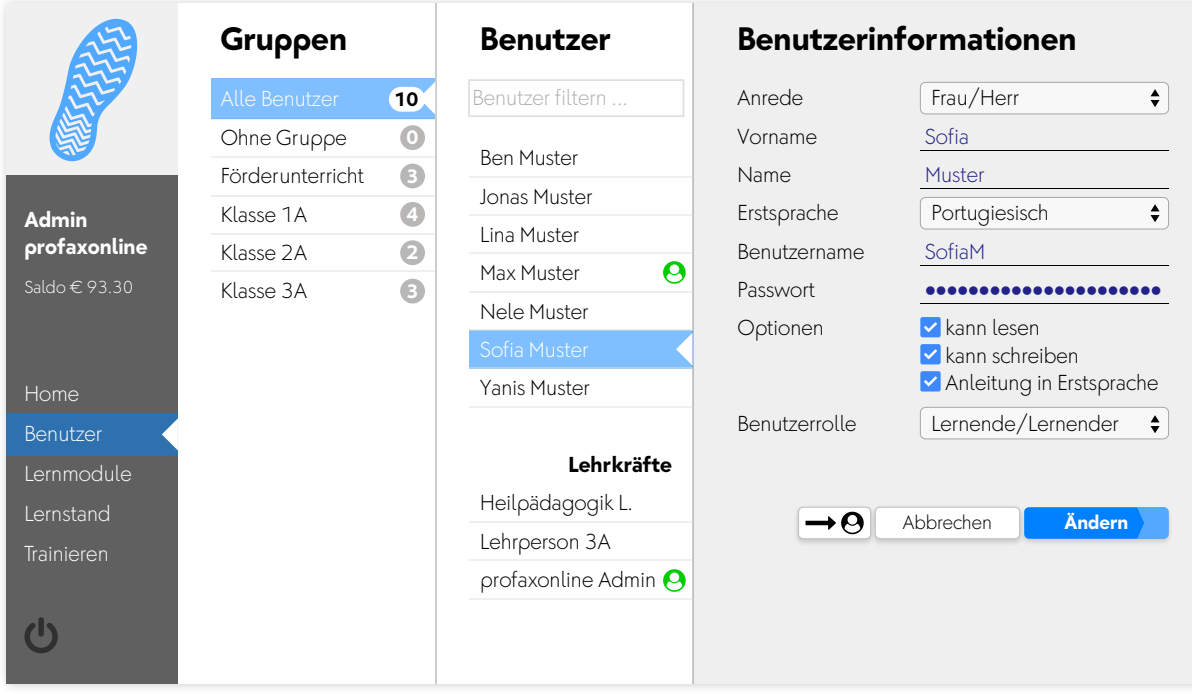

Aktivieren Sie eine abweichende Erstsprache, wenn Sie länderspezifische Spracheinstellungen (z.B. ß für Deutschland) aktivieren möchten. Bestimmte Lernmodule auf profaxonline bieten auch Anleitungen in der Erstsprache der Lernenden.

Für Lernende, die noch nicht lesen und schreiben können, deaktivieren Sie die entsprechenden Kästchen unter Optionen (MULTIDINGSDA).

#### **Wichtig**

Bei einer Änderung des Benutzernamens muss zwingend das Passwort neu erfasst werden.

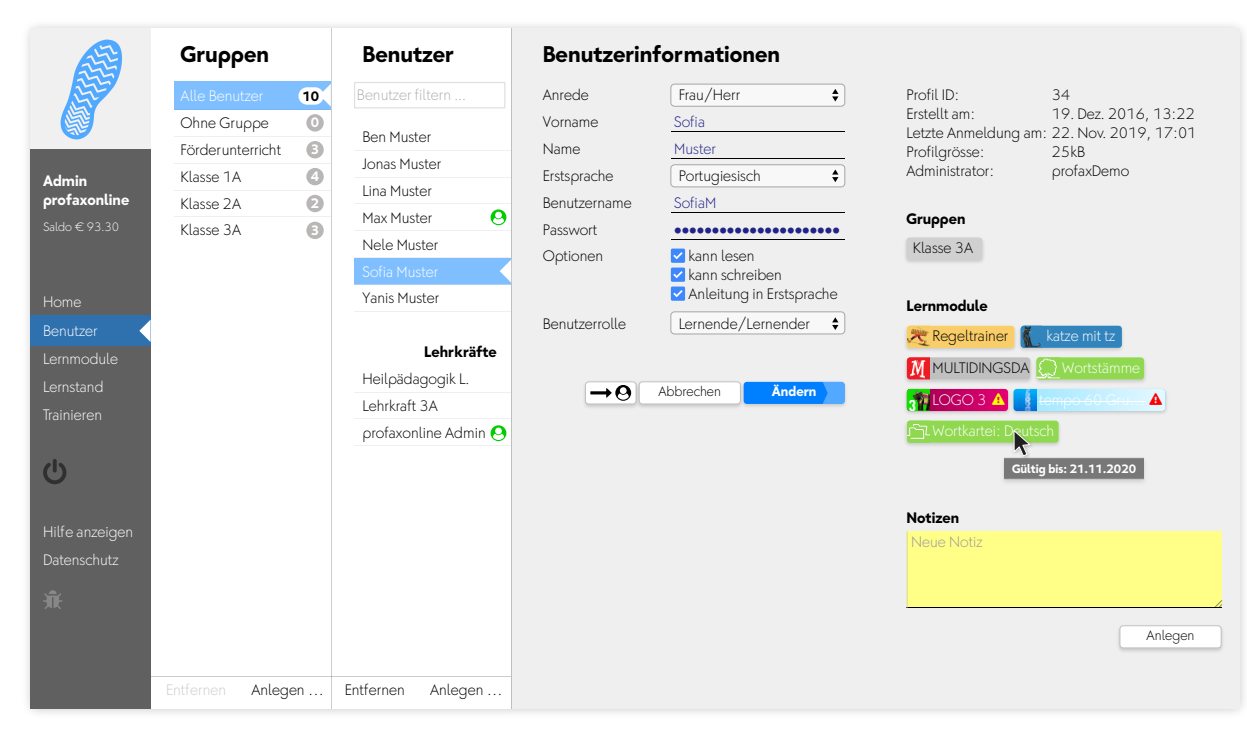

# <span id="page-11-0"></span>**4.4 Zusätzliche Benutzerinformation**

Klicken Sie in Benutzer auf den Namen des Benutzers um zusätzliche Informationen zu erhalten.

In der Spalte ganz rechts wird angezeigt welchen Gruppen der Benutzer/die Benutzerin zugeteilt ist und welche Lernmodule im Konto aktiviert sind.

Ein gelbes Warnsignal  $\triangle$  auf einem zugeteilten Lernmodul zeigt an, dass diese Berechtigung in Kürze ablaufen wird. Lernmodule mit abgelaufener Berechtigung sind mit einem roten Signal **A** gekennzeichnet. Überfahren Sie die Icons für die Lernmodule mit der Maus um zu sehen, wie lange eine Berechtigung noch gültig ist.

Im Notizfeld können Sie Notizen anbringen, welche nur für Sie sichtbar sind. Beispiel: Bemerkungen zum Lernverhalten.

# <span id="page-12-0"></span>**4.5 Gruppen verwalten**

Alle Benutzer können in beliebig viele Gruppen eingeteilt werden. Eröffnen Sie die Gruppen so, wie es für Sie zweckmäßig ist: Jahrgangsteams, Klassen, Lehrkräfte, DaZ, IF, usw.

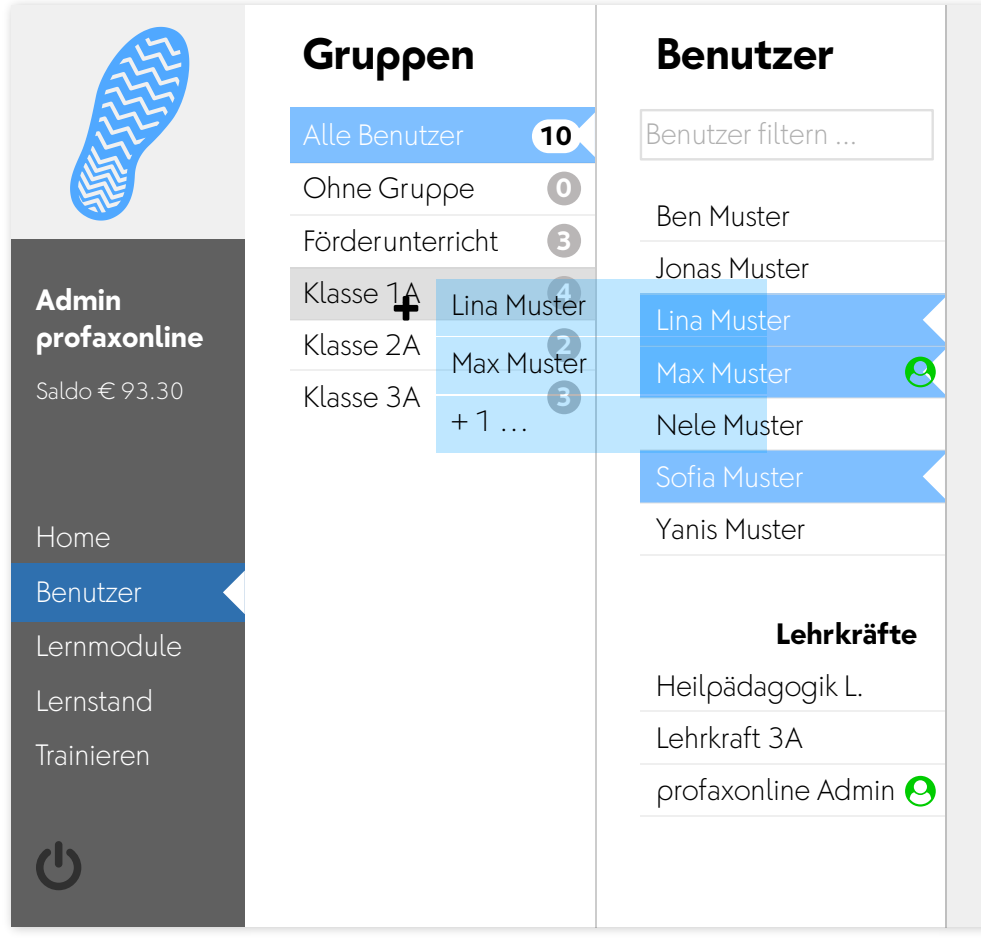

# <span id="page-12-1"></span>*4.5.1 Neue Gruppe erstellen*

Mit eine Klick auf Anlegen am unteren Rand der Spalte können Sie eine neue Gruppe erstellen.

# <span id="page-12-2"></span>*4.5.2 Benutzer einer Gruppe zuordnen*

Wählen Sie in Alle Benutzer diejenigen Personen, welche Sie einer Gruppe zuordnen möchten.

Ziehen Sie diese Auswahl über den entsprechenden Gruppennamen.

# **Wichtig**

Ordnen Sie Lehrkräfte ebenfalls den einzelnen Gruppen zu. Nur so können diese Arbeitspläne für die Lernenden erstellen und Einblick in deren Lernstand nehmen.

# <span id="page-13-0"></span>**5 Guthaben einrichten**

Zum Erwerb von Guthaben stehen mehrere Möglichkeiten zur Verfügung.

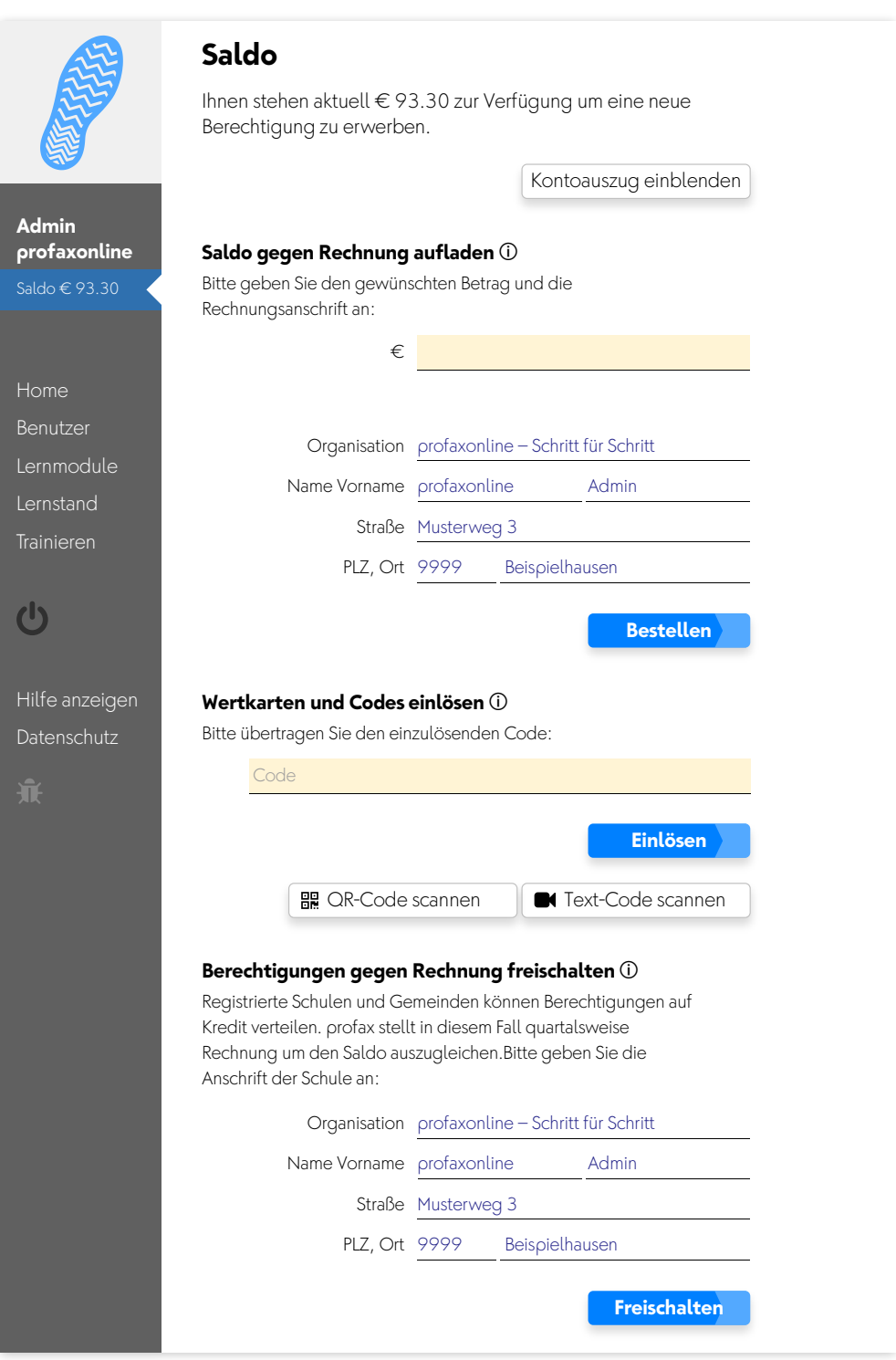

Mit einem Klick auf Saldo mit Ihrem aktuellen Kontostand in der linken grauen Spalte gelangen Sie zu den Optionen zum Erwerb von Guthaben und zu Ihrem persönlichen Kontoauszug.

#### <span id="page-14-0"></span>**5.1 Kontoauszug**

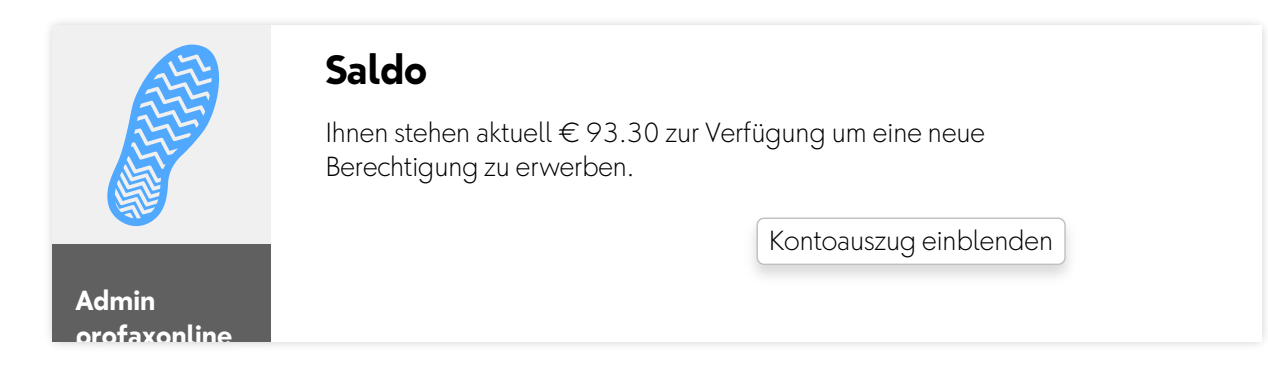

Mit einem Klick auf Kontoauszug einblenden öffnet sich ein Fenster in dem alle bisherigen Transaktionen aufgelistet werden.

| 中国                            | <b>Transaktionslog</b>          |                                                         |                                                           |       |       |
|-------------------------------|---------------------------------|---------------------------------------------------------|-----------------------------------------------------------|-------|-------|
|                               | Date                            | User                                                    | Action                                                    |       | Total |
|                               | 5 Sept 2019<br>13:07<br>ID 1401 | orofaxonline - Schritt für Schritt<br>profaxonlineAdmin | Onlinekauf von Berechtigungen<br>110GO1                   | 0.00  | 0.00  |
| <b>Admin</b>                  | 30 Aug 2019<br>11:28<br>ID 1386 | profaxonline - Schritt für Schritt<br>profaxonlineAdmin | Onlinekauf von Berechtigungen<br>1 Wortstämme 1           | 3.40  | 3.40  |
| profaxonline<br>Saldo € 93.30 | 23 Aug 2019<br>10:23<br>ID 1384 | profaxonline - Schritt für Schritt<br>profaxonlineAdmin | Code FHS3-FHS3-FHS3-FHS3 eingelöst<br>1 Hörwelt Ritter    | 0.00  | 0.00  |
|                               | 22 Aug 2019<br>16:23<br>ID 1383 | profaxonline - Schritt für Schritt<br>profaxonlineAdmin | Code 3HEP-3HEP-3HEP-3HEP eingelöst<br>1 Hörwelt Bauernhof | 0.00  | 0.00  |
| Home                          | 19 Aug 2019                     | profaxonline - Schritt für Schritt                      | Onlinekauf von Berechtigungen                             |       | 0.00  |
| Benutzer                      | 18:07<br>ID 1382                | profaxonlineAdmin                                       | 1 LOGO 1                                                  | 0.00  |       |
| Lernmodule                    | 13 Aug 2019                     | profax Verlag AG                                        | Rechnung Nr. 3                                            |       | 80.00 |
| Lernstand                     | 15:57<br>ID 1378                | profax                                                  | 80. - Guthaben                                            | 80.00 |       |
| Trainieren                    | 13 Aug 2019<br>10:23<br>ID 1377 | profaxonline - Schritt für Schritt<br>orofaxonlineAdmin | Onlinekauf von Berechtigungen<br>1 Katze mit tz           | 340   | 3.40  |
|                               | 13 Aug 2019<br>10:21<br>ID 1376 | profaxonline - Schritt für Schritt<br>profaxonlineAdmin | Onlinekauf von Berechtigungen<br>3 Regeltrainer           | 11.10 | 11.10 |
|                               |                                 |                                                         |                                                           |       |       |

Klick auf → pdf zum Download

#### <span id="page-15-0"></span>**5.2 Saldo gegen Rechnung aufladen**

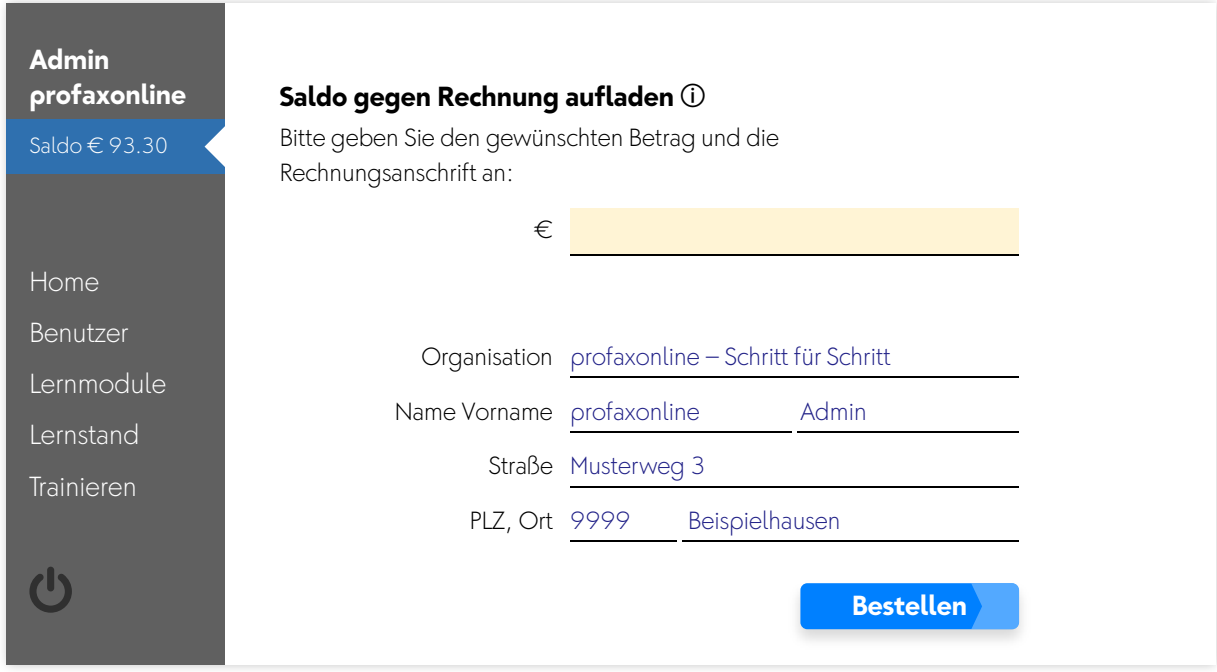

Sie können bei profaxonline ein Guthaben einrichten. Setzen Sie den gewünschten Betrag ein (Mindestrechnungsbetrag € 50.–), bis zu welchem Sie Berechtigungen erwerben möchten. Ergänzen Sie ihre Angaben mit der Rechnungsanschrift.

# <span id="page-15-1"></span>**5.3 Wertkarte einlösen** !

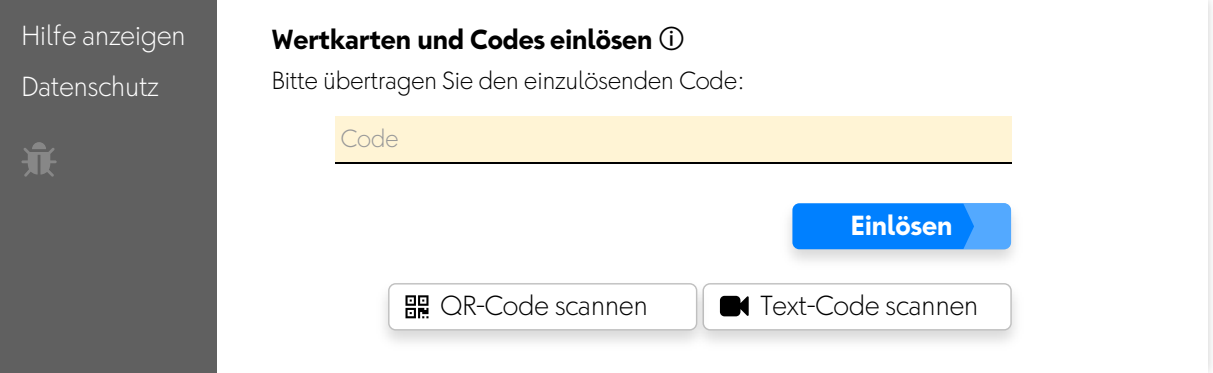

Wertkarten können bei unseren Partnerverlagen bezogen werden oder werden vom profax Verlag vergeben. Geben Sie den entsprechenden Code ins gelb hinterlegte Feld ein oder scannen Sie den QR-Code ein, falls Ihr Eingabegerät über eine Kamera verfügt.

# <span id="page-16-0"></span>**5.4 Berechtigung gegen Quartalsrechnung freischalten**

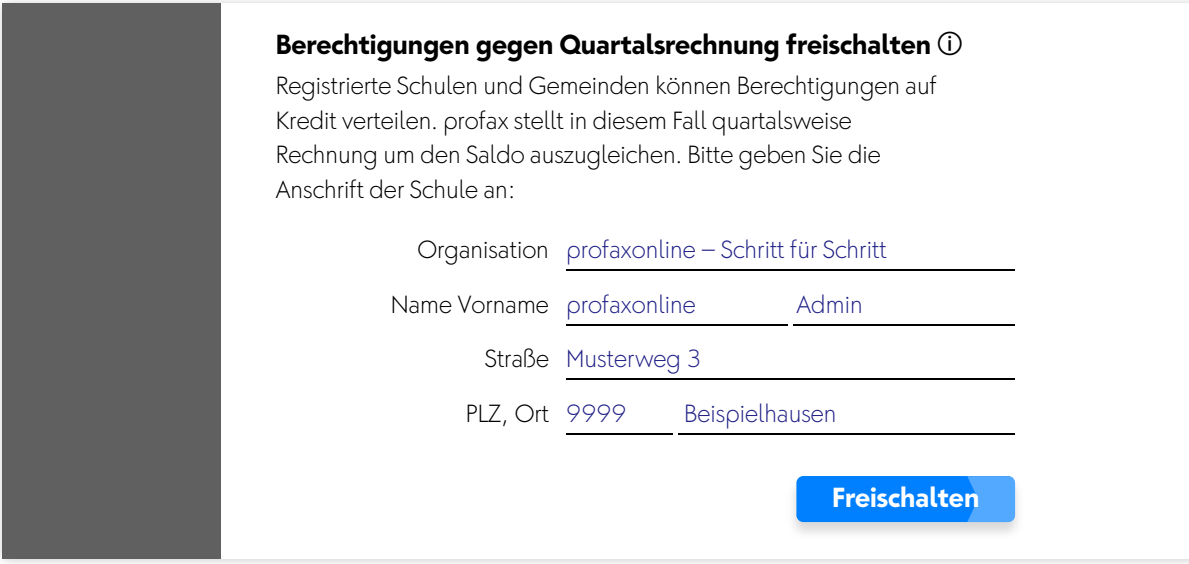

Schulen und Lehrkräfte können Berechtigungen auch gegen Rechnung beziehen. Die Rechnungsstellung (Mindestrechnungsbetrag € 50.–) erfolgt am Ende eines Quartals.

# <span id="page-17-0"></span>**6 Lernmodule**

# <span id="page-17-1"></span>**6.1 Berechtigungen für Lernmodule zuteilen und verwalten**

Sobald Sie einen positiven Saldo haben oder die Funktion gegen Rechnung freigeschaltet ist, können Sie kostenpflichtige Berechtigungen zuteilen. Lernmodule welche kostenlos oder in der Beta-Phase sind, können auch ohne Guthaben genutzt werden.

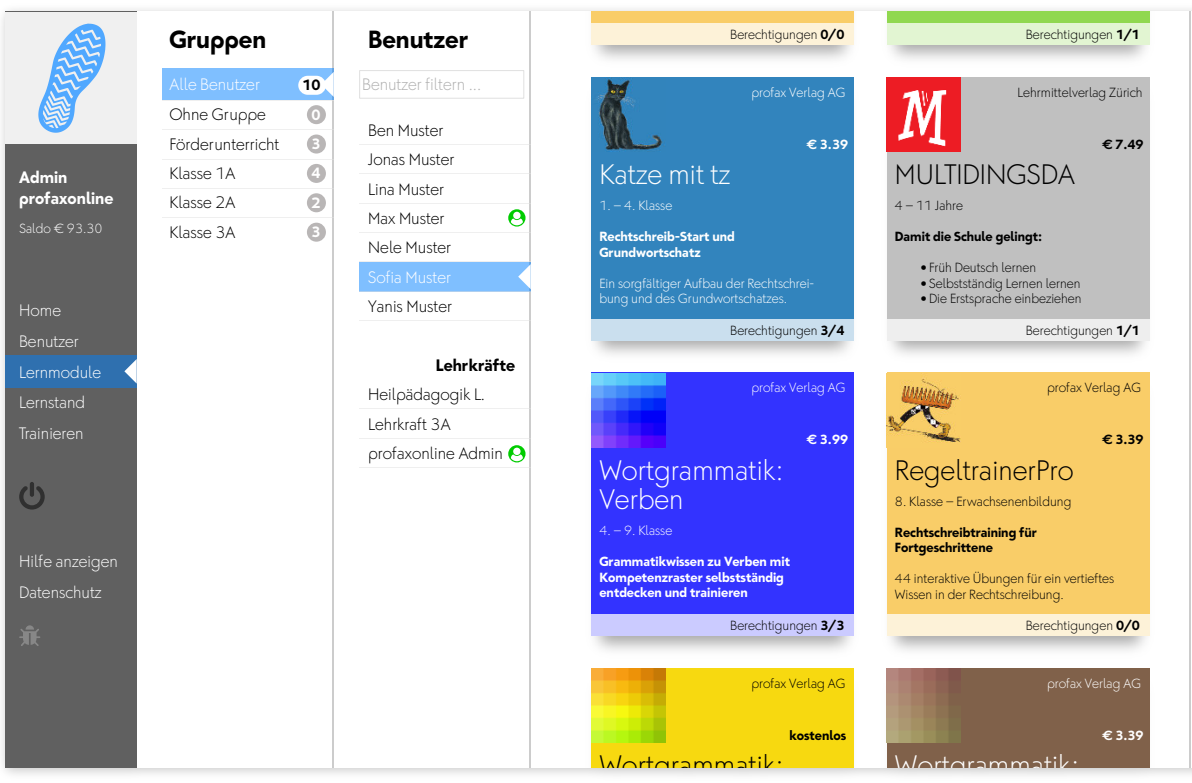

Klicken Sie auf Lernmodule um die Verwaltung von Berechtigungen aufzurufen. Jedes Lernmodul hat eine Kachel mit Kurzinformationen zu Inhalt, Preis und geeignetem Alter. Am unteren Rand der Kachel wird angezeigt wie viele Berechtigungen von diesem Lernmodul bereits zugeteilt sind und wie viele Sie erworben haben. 41 IY Y nomen<br>Nomens and  $\cdots$  au

Beispiel: Berechtigungen **3/4**

Sie haben 4 Berechtigungen erworben und davon 3 zugeteilt.

#### **Hinweis**

Sie finden auf profaxonline immer Lernmodule, die im Moment oder dauerhaft *kostenlos* sind. Mit diesen können Sie die ganzen Möglichkeiten von *profaxonline* gut testen.

Alle Lernmodule lassen sich zudem im Demo-Modus während fünf Minuten einsehen. Dabei werden keine Nutzerdaten gespeichert.

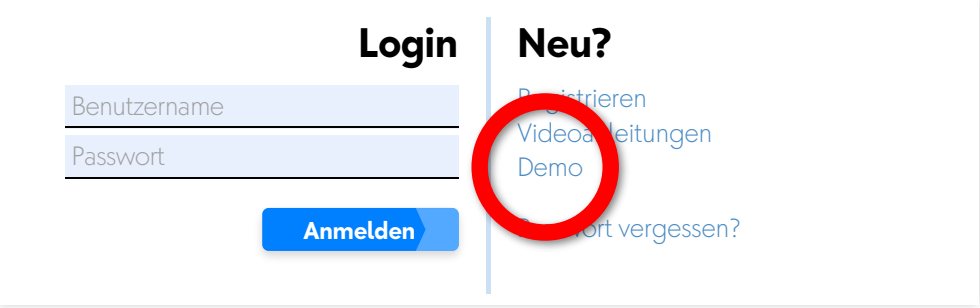

Mit einem Klick auf die Kachel des gewünschten Lernmoduls öffnet sich das Fenster mit den Detailinformationen zum Lernmodul und die zugeteilten Berechtigungen werden in der Spalte Benutzer angezeigt.

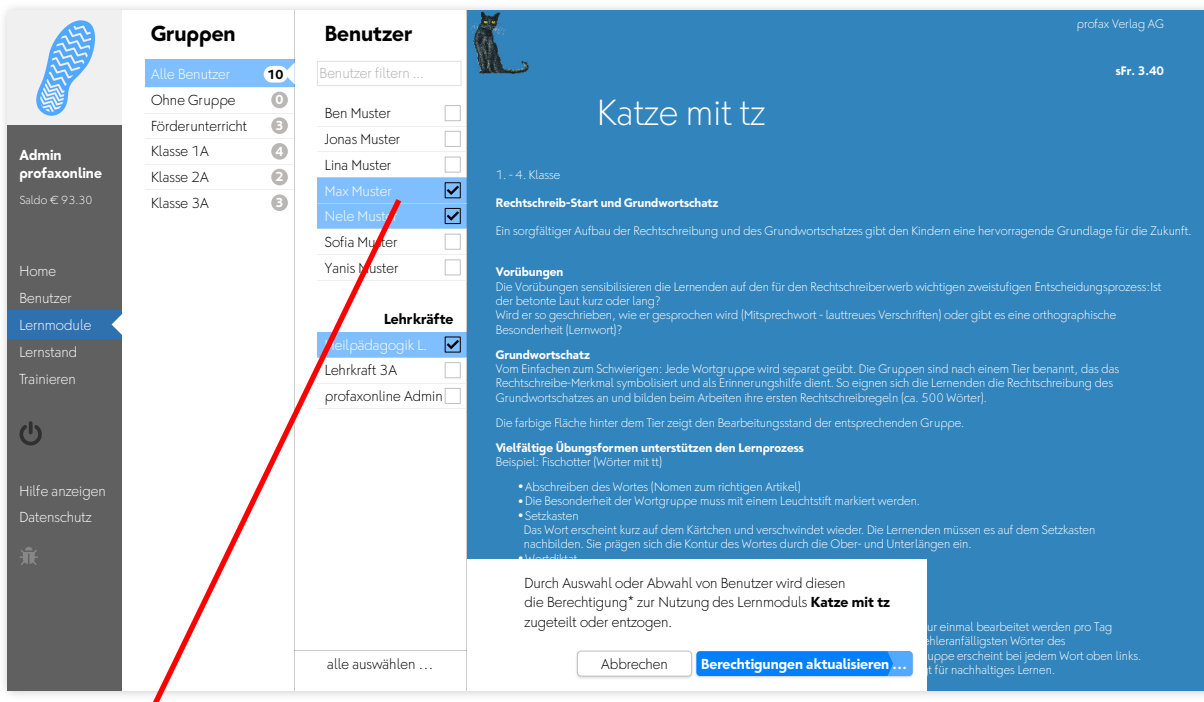

Benutzer, denen bereits eine Berechtigung für das Lernmodul zugeteilt ist, sind  $\log$  hinterlegt und mit  $\boxtimes$  markiert.

Klicken Sie auf einzelne Benutzer um ihnen die Berechtigung zuzuteilen oder um sie zu entfernen.

Am unteren Rand können Sie alle auswählen anklicken und so Berechtigungen für alle Nutzer innerhalb der gewählten Gruppe zuteilen bzw. entfernen.

# **Achtung:**

Nutzende, welche bereits eine Berechtigung besitzen und diese auch behalten sollen, dürfen Sie nicht abwählen.

Allen ausgewählten Nutzende wird eine Berechtigung zugeteilt, allen nicht ausgewählten wird, falls vorhanden, die Berechtigung entzogen.

Schließen Sie Ihre Wahl durch einen Klick auf Berechtigungen zuteilen ab und bestätigen Sie einen allfälligen Erwerb neuer Berechtigungen im anschließenden Dialog.

#### **Hinweis:**

Wenn Sie als Administratorin/Administrator oder als Lehrkraft selber Lernmodule verwenden wollen, z.B. für Demonstrationszwecke, so müssen Sie sich dafür ebenfalls eine Berechtigung zuteilen. Ausnahme: Lernmodule einer Faltrate sind für Lehrkräfte kostenlos.

# <span id="page-20-0"></span>**6.2 Berechtigungen erneuern**

Berechtigungen, welche demnächst ablaufen, werden Ihnen im Homebildschirm angezeigt.

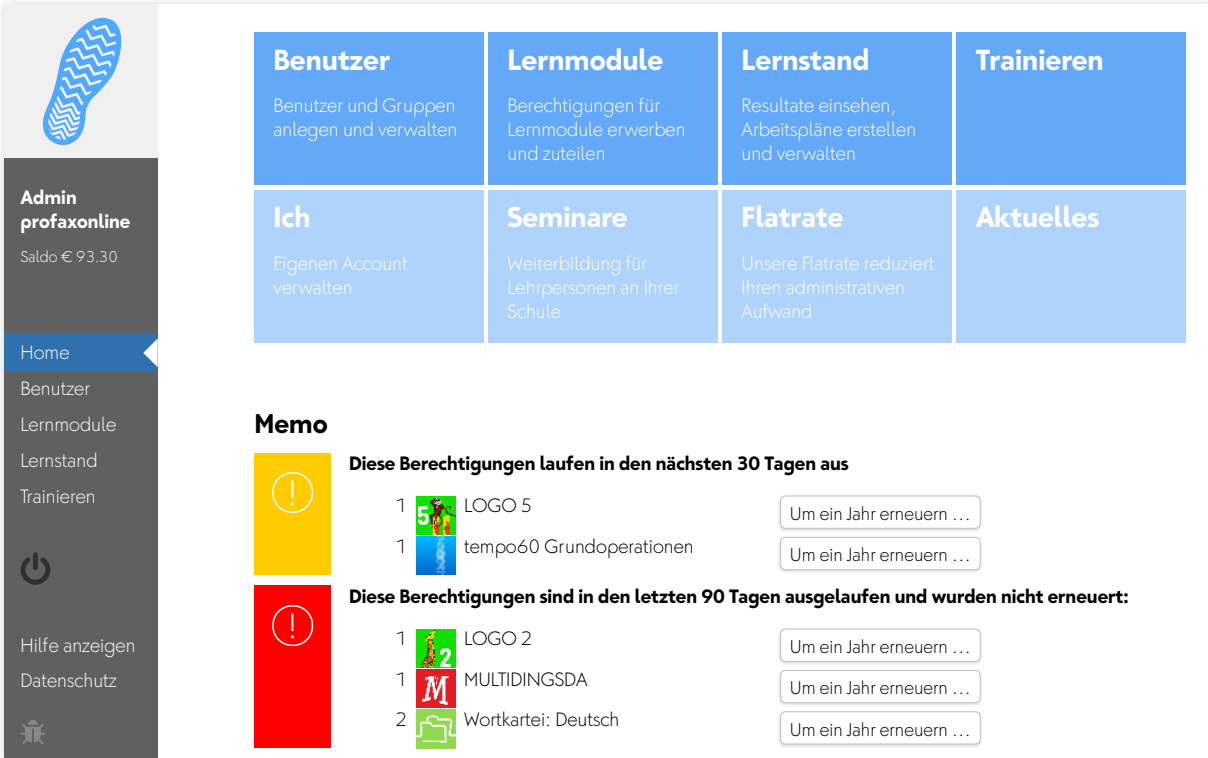

Klicken Sie auf die Taste Um ein Jahr erneuern wenn Sie alle Berechtigungen nach einem Jahr Laufzeit in gleicher Anzahl nahtlos erneuern möchten. Die Berechtigungen werden am Verfallsdatum erneuert und Ihrem Saldo belastet oder am Quartalsende in Rechnung gestellt.

Falls eine Erneuerung vergessen ging, werden Sie noch während 90 Tagen darauf aufmerksam gemacht. Die entsprechenden Berechtigungen können auf Tastendruck sofort erneuert werden.

#### **Wichtig**

Falls Sie weniger oder mehr Berechtigungen als im Vorjahr benötigen, gehen Sie wie unter 6.1. Berechtigungen zuteilen beschrieben vor.

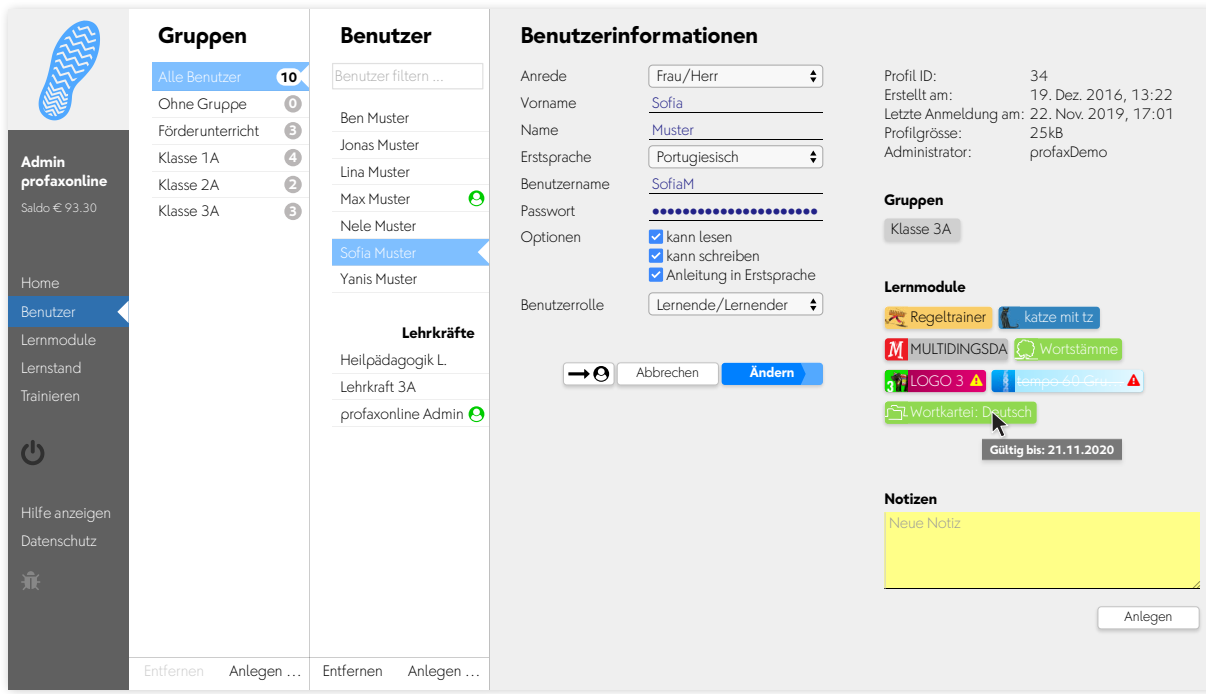

# <span id="page-21-0"></span>**6.3 Berechtigungen und Benutzerinformationen**

Klicken Sie in Benutzer auf den Namen des Benutzers um zusätzliche Informationen zu erhalten.

Sie sehen welchen Gruppen der Benutzer/die Benutzerin zugeteilt ist und welche Lernmodule im Konto aktiviert sind.

Ein gelbes Warnsignal  $\triangle$  auf einem zugeteilten Lernmodul zeigt an, dass diese Berechtigung in Kürze ablaufen wird. Lernmodule mit abgelaufener Berechtigung sind mit einem roten Signal  $\triangle$  gekennzeichnet. Überfahren Sie die Icons für die Lernmodule mit der Maus um zu sehen, wie lange eine Berechtigung noch gültig ist.

# <span id="page-22-0"></span>**7 Lernstand / Arbeitsplan**

Der Bereich Lernstand erlaubt es der Lehrkraft die Lernenden auf ihrem individuellen Lernweg zu begleiten.

Lehrkräfte sehen nur Lernende von Gruppen, denen sie selbst angehören. Dazu muss die Administratorin/der Administrator die verantwortliche Lehrkraft den entsprechenden Gruppen zuordnen. Eine Lehrkraft kann für mehrere Gruppen verantwortlich sein.

Klicken Sie in der linken grauen Spalte auf Lernstand oder im Startbildschirm auf die blaue Kachel Lernstand.

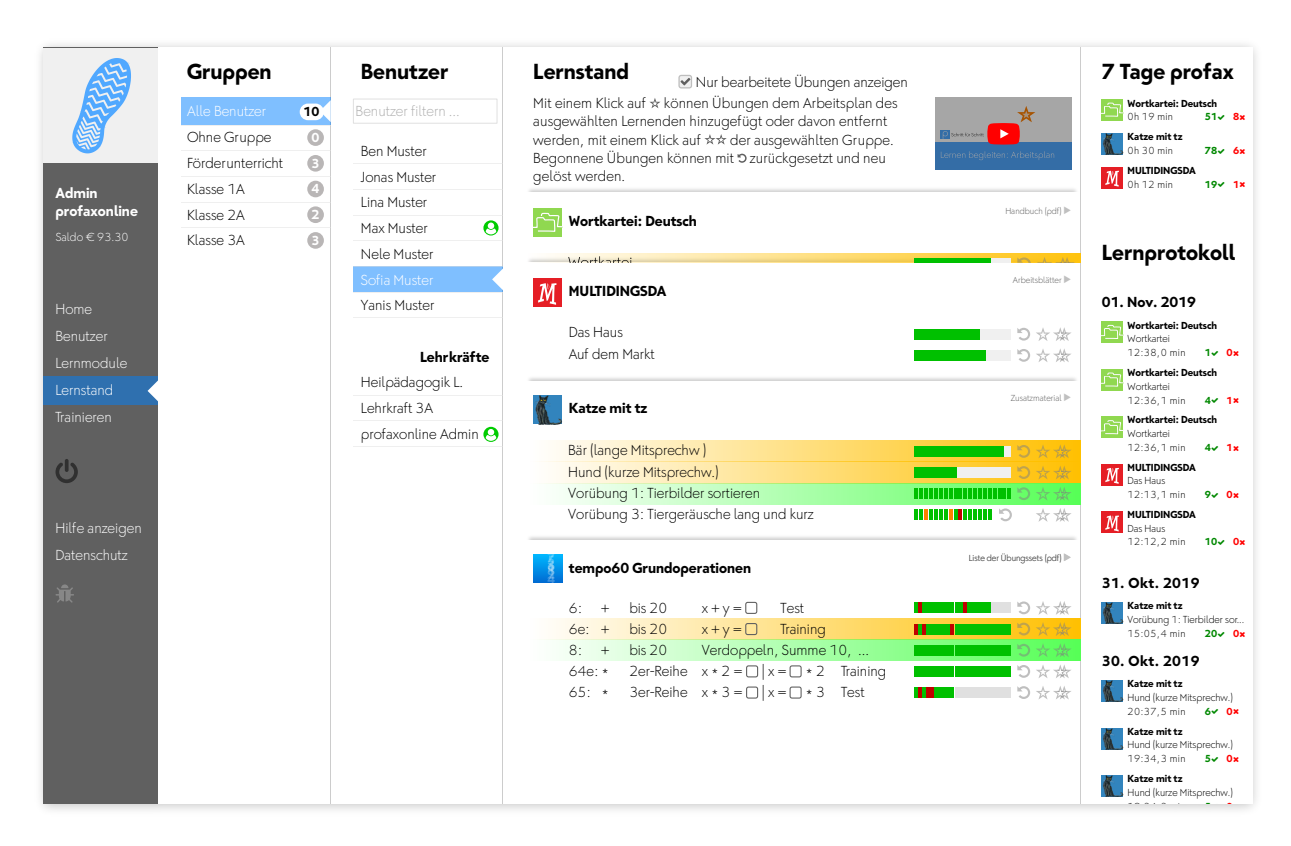

Wählen Sie einen Benutzer.

In der Spalte Lernstand werden alle Lernmodule angezeigt, die dem Benutzer zugeteilt sind. Blenden Sie alle Übungen eines Lernmoduls ein oder aus, indem Sie auf den Titel des Lernmoduls klicken.

Wenn Sie die Checkbox für Nur bearbeitete Übungen anzeigen aktivieren, werden nur die Übungen angezeigt, die gerade in Arbeit sind oder deren Training abgeschlossen ist.

#### <span id="page-23-0"></span>**7.1 Lernstand einsehen**

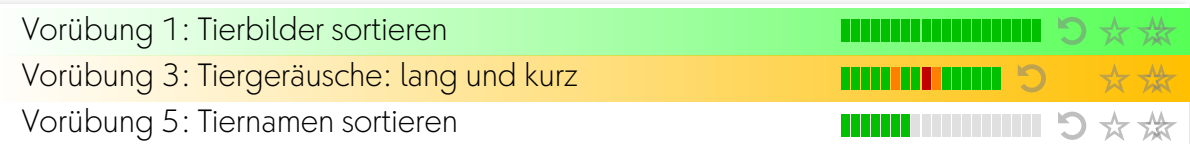

Bei Übungen mit einzelnen Aufgaben wird der Lernstand mit einem farbigen Feld pro Aufgabe angezeigt.

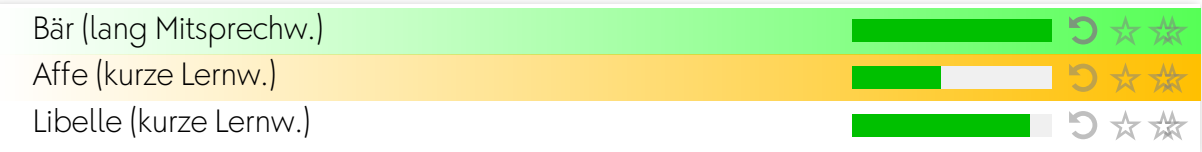

Bei Übungen, denen eine Lernkartei hinterlegt ist, wird der Lernstand als Fortschrittsbalken angezeigt.

#### Es bedeuten:

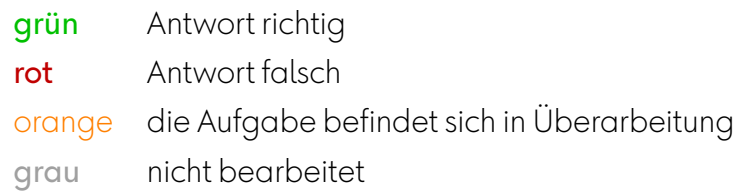

Lernstand Wortkartei:

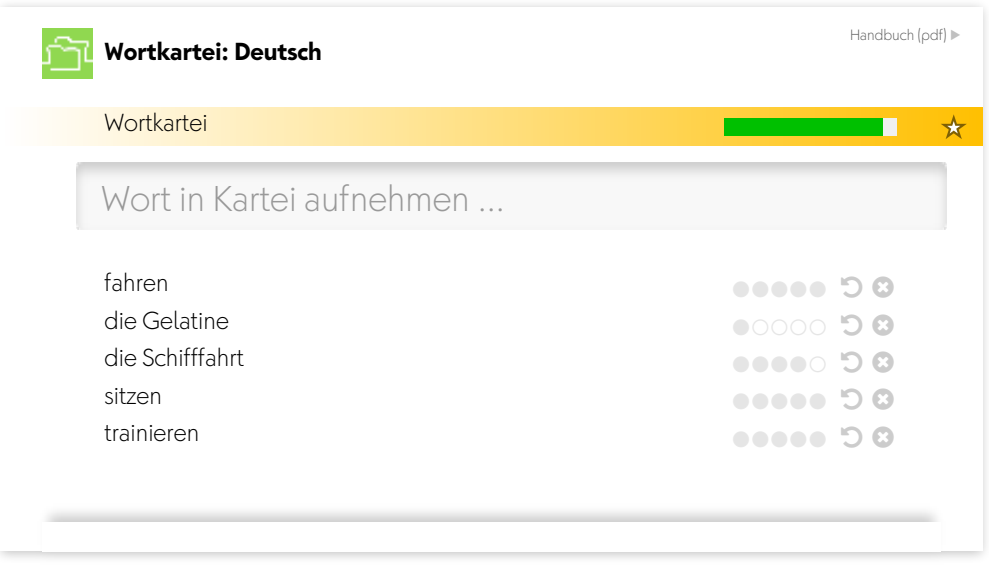

Die *Wortkartei* kann als Ganzes dem Arbeitsplan zugefügt werden. Der Balken über dem Eingabefeld zeigt den Bearbeitungsstand des bereits erfassten Wortschatzes. Über das Eingabefeld können Wörter für den Lernwortschatz zugewiesen werden. Die Punkte zeigen, in welcher Bearbeitungsstation sich die einzelnen Wörter befinden.

# <span id="page-24-0"></span>**7.2 Übungen zurücksetzen**

Mit einem Klick auf 5 können Übungen zurückgesetzt werden. Der Lernstand wird gelöscht und die Übung kann neu bearbeitet werden.

# <span id="page-24-1"></span>**7.3 Arbeitsplan erstellen**

Mit einem Klick auf \* können Übungen dem Arbeitsplan des ausgewählten Lernenden hinzugefügt oder davon entfernt werden, mit einem Klick auf  $\frac{1}{2}$  der ausgewählten Gruppe. Wenn sich eine Übung im Arbeitsplan befindet werden Name und Fortschrittsanzeige gelb hinterlegt. Ist die Zeile grün, so ist die Trainingsarbeit fertig.

# <span id="page-24-2"></span>**7.4 7 Tage profax und Lernprotokoll**

Falls Sie mit *Wochenplan* arbeiten, erhalten Sie unter 7 Tage profax ein Feedback dazu, wie lange in den letzten sieben Tagen mit den einzelnen Lernmodulen gearbeitet wurde.

Das Lernprotokoll zeigt, wann welche Übungen in den letzten 30 Tagen bearbeitet wurden. Die roten und grünen Zahlen geben an, wie viele Aufgaben richtig oder falsch gelöst wurden.

Es werden folgende Parameter festgehalten:

- wenn ein Kind vor 07.00 arbeitet, wird keine Zeit angezeigt und alle Aufgaben derselben Übung zusammengezogen;
- wenn ein Kind nach 07.00 arbeitet, wird die Zeit angezeigt und alle Aufgaben derselben Übung zusammengezogen, wenn sie innerhalb einer Stunde gemacht werden;
- wenn ein Kind nach 17.00 arbeitet, wird keine Zeit angezeigt und alle Aufgaben derselben Übung zusammengezogen;
- wenn ein Kind über Mitternacht arbeitet, wird der Eintrag auf beide Tage verteilt; die angezeigte Zeit beginnt beim Lösen der ersten Aufgabe;
- wenn das Kind inaktiv ist, wir die Zeit nicht gezählt.

# <span id="page-25-0"></span>**8 Benutzerrollen**

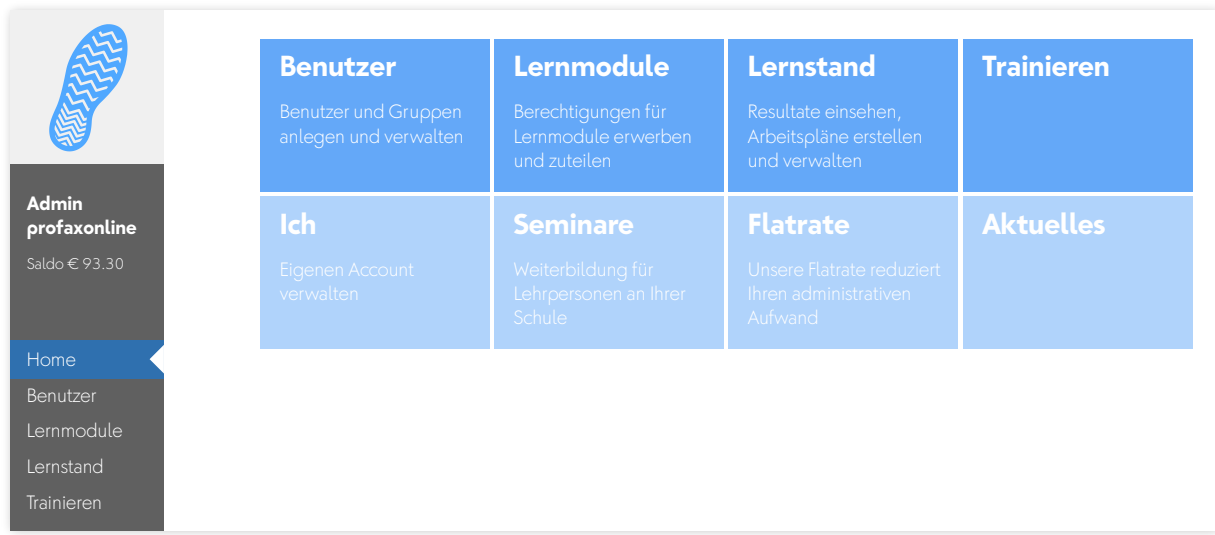

# <span id="page-25-1"></span>**8.1 Ansicht Administratorin/Administrator**

Die einzelnen Funktionen, welche Ihnen als Administratorin/Administrator zur Verfügung stehen, wurden in den vorangegangenen Kapiteln erläutert.

# <span id="page-26-0"></span>**8.2 Ansicht Lehrkräfte**

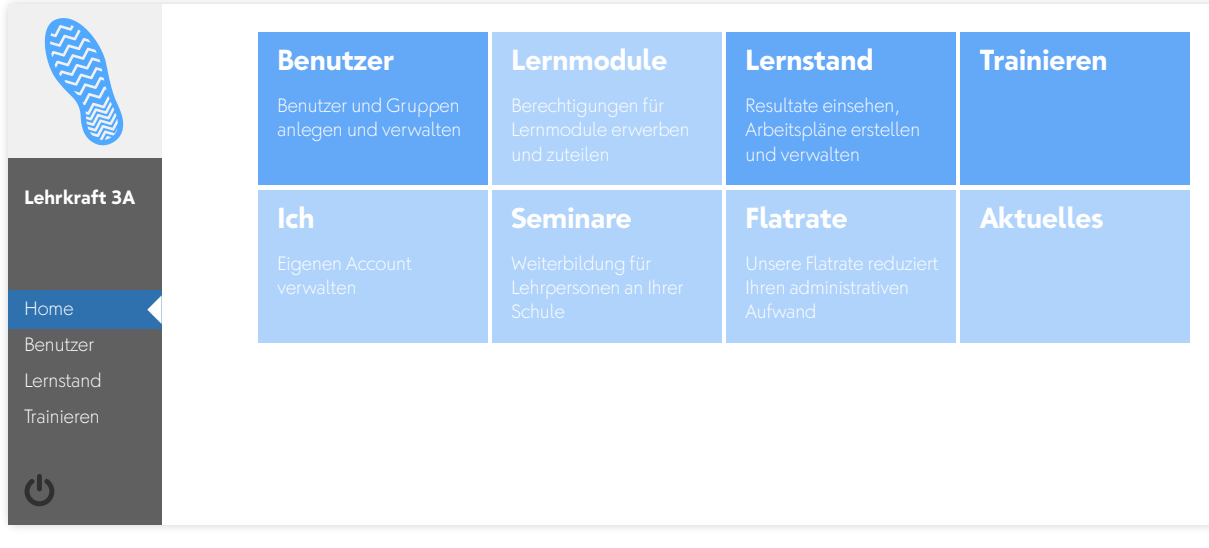

Lehrkräfte sehen nur die Lernenden von Gruppen, denen sie selbst angehören. Eine Lehrkraft kann mehreren Gruppen zugeteilt sein. Lehrkräfte können selber mit den Lernmodulen trainieren, welche ihnen zugeteilt worden sind.

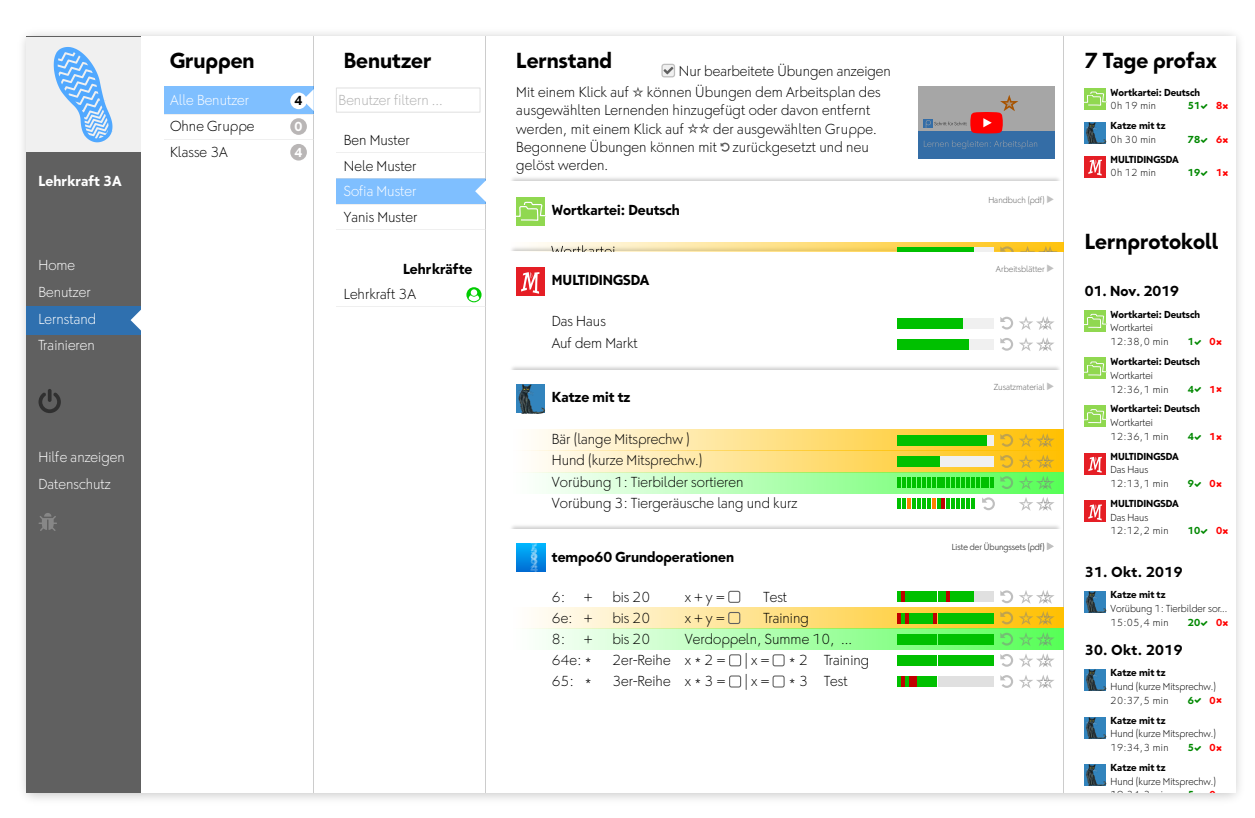

Lehrkräfte haben Einblick in den [Lernstand](#page-22-0) ihrer Lernenden und können für diese Arbeitspläne erstellen.

# <span id="page-27-0"></span>**8.3 Ansicht Lernende**

Die Lernenden melden sich zu Hause oder in der Schule in einem HTML5 fähigen Browser auf [www.profaxonline.com](http://www.profaxonline.com) an.

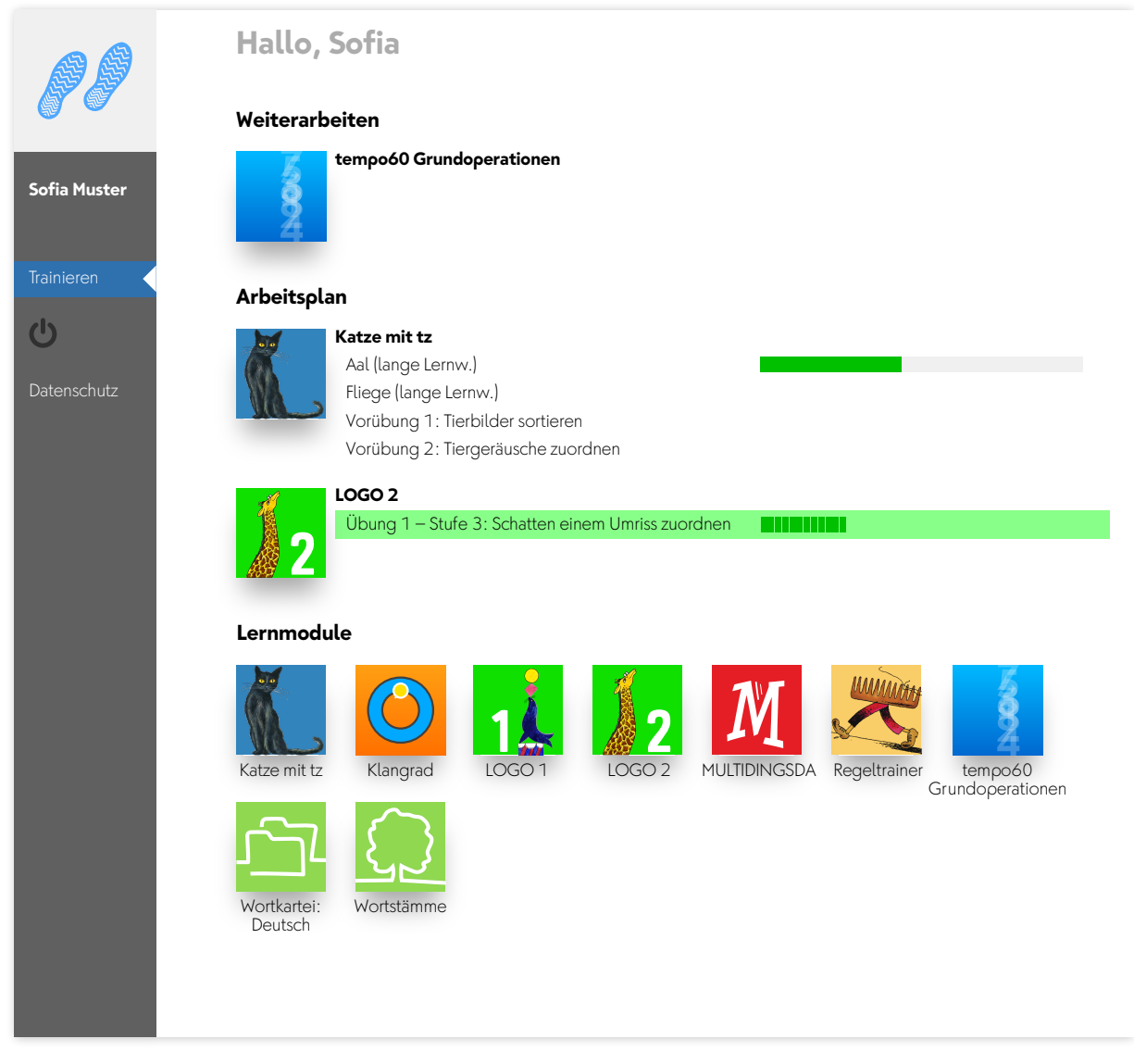

Nach dem Login können sie mit denjenigen Lernmodulen trainieren, die ihnen von einer Administratorin/einem Administrator zugeteilt worden sind.

Weiterarbeiten bringt die Lernenden dorthin, wo sie beim letzten Mal mit dem Training aufgehört haben.

Arbeitsplan zeigt alle Übungen, die Sie als Lehrperson oder Administratorin/Administrator dem Arbeitsplan des Lernenden hinzugefügt haben. Mit einem Klick auf den Übungstitel wird eine zugeteilte Übung direkt gestartet.. Der Arbeitsplan zeigt den Lernstand der Übungen. Fertig bearbeitete Übungen sind grün hinterlegt.

Lernmodule zeigt alle Module, die freigeschaltet sind.

#### <span id="page-28-0"></span>**8.4 Zusätzliche Möglichkeiten**

#### *Sitten*

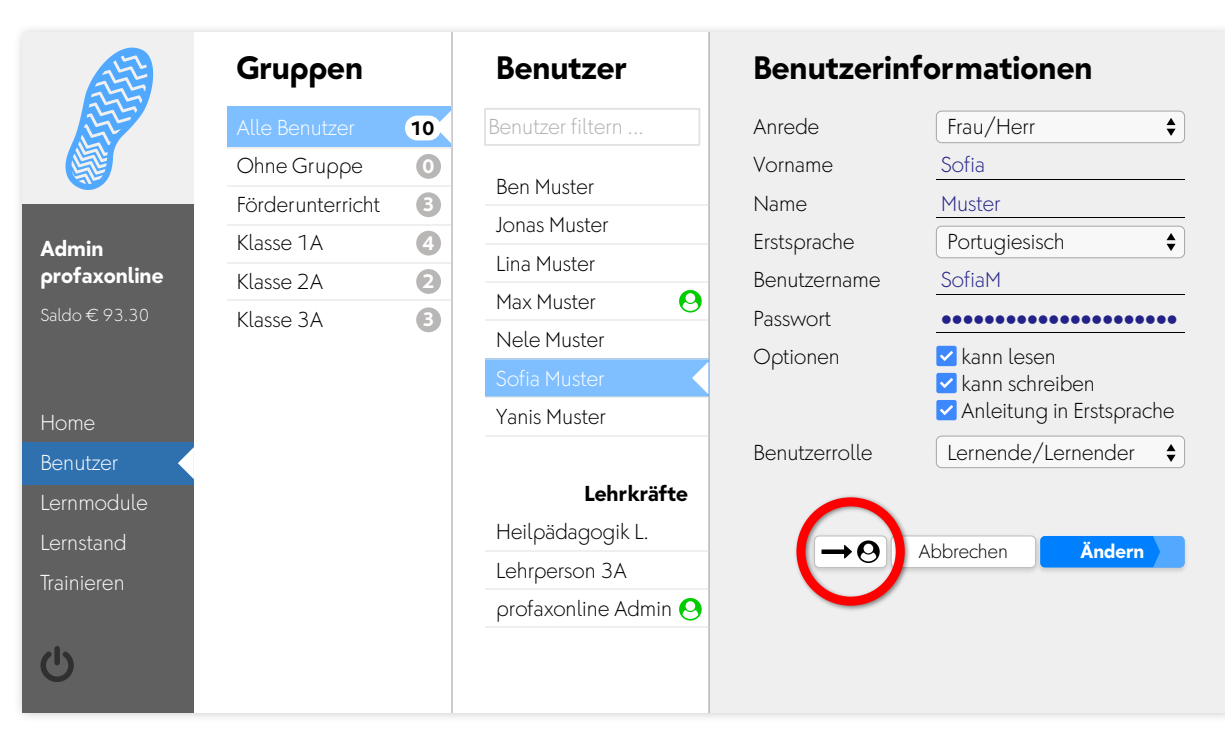

Falls Sie in das Konto eines Lernenden Einblick nehmen möchten, so können Sie als Administratorin/Administrator oder als Lehrkraft im Menü Benutzer über die Funktion  $\rightarrow \mathbf{\Theta}$  direkt ins Konto des Lernenden wechseln (sitten). Sie verlassen damit Ihr Konto. Wenn Sie zurück in Ihr eigenes Konto möchten, müssen Sie sich im Konto des Lernenden abmelden und sich als Administratorin/Administrator bzw. als Lehrkraft neu anmelden.

#### *Vollbild / Zenmodus*

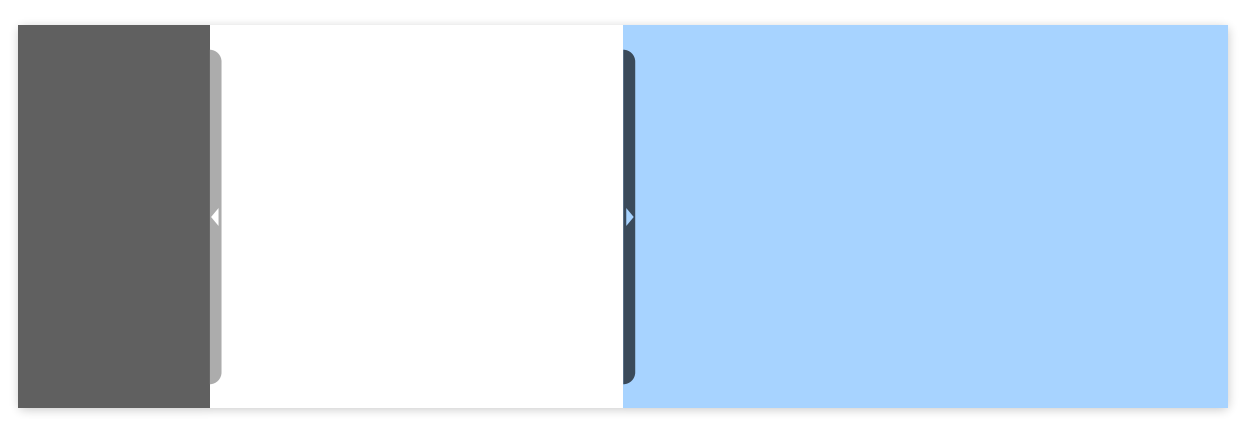

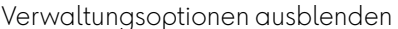

Verwaltungsoptionen ausblenden Verwaltungsoptionen einblenden

Im Training kann die linke graue Spalte mit den Verwaltungsoptionen aus- oder eingeblendet werden. Klicken Sie auf den Balken mit dem entsprechenden Symbol links auf der Seite.

Die Taste **F11** blendet die Adresszeile des Browsers aus.

Mit diesen beiden Optionen werden die Lernmodule bildschirmfüllend dargestellt ohne unnötige und ablenkende Informationen im Umfeld.

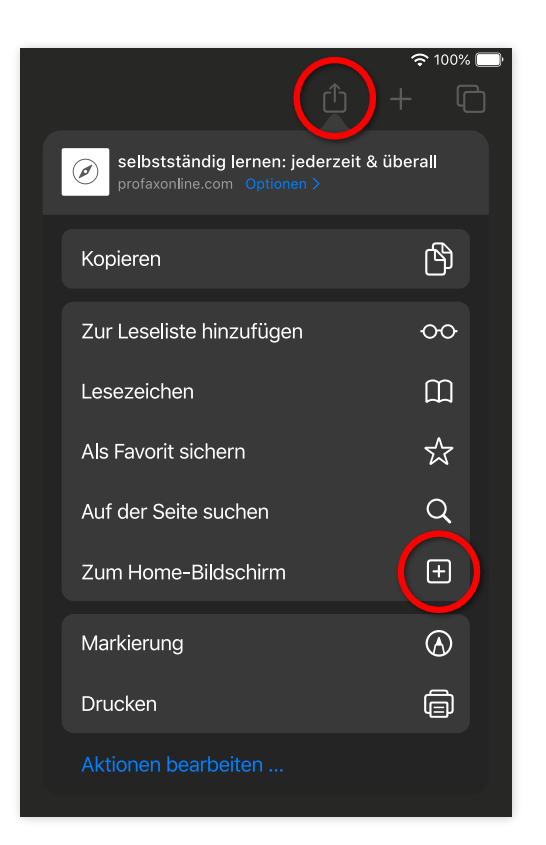

Auch bei Tablets wie dem iPad steht der ganze Bildschirm zum Training zur Verfügung, wenn Sie für profaxonline eine Verknüpfung auf dem Homebildschirm anlegen. Tippen Sie dazu bei der Anmeldung auf das Symbol zum Bildschirm hinzufügen.

# <span id="page-30-0"></span>**9 Anhang**

# <span id="page-30-1"></span>**9.1 Benutzertypen und Funktionen**

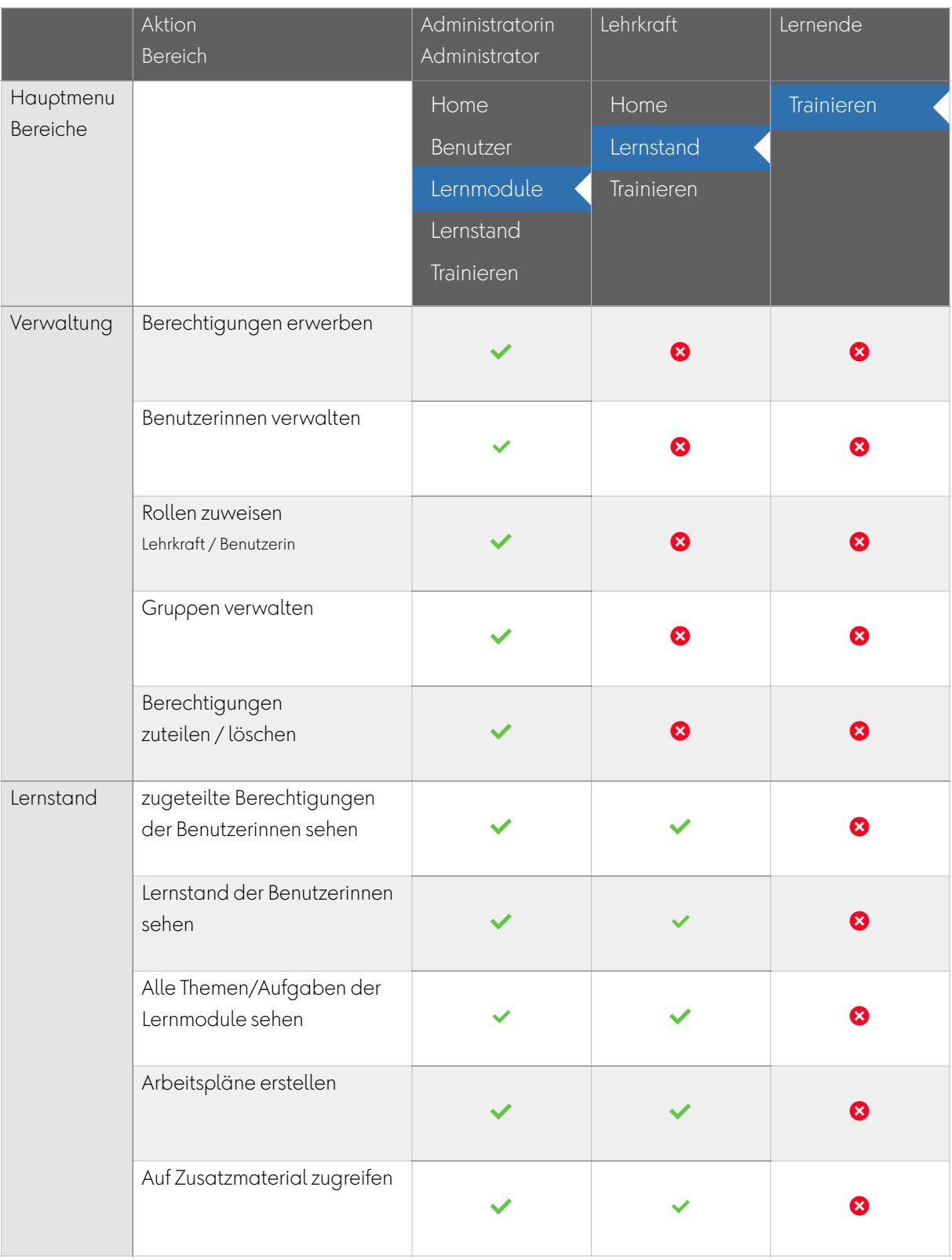

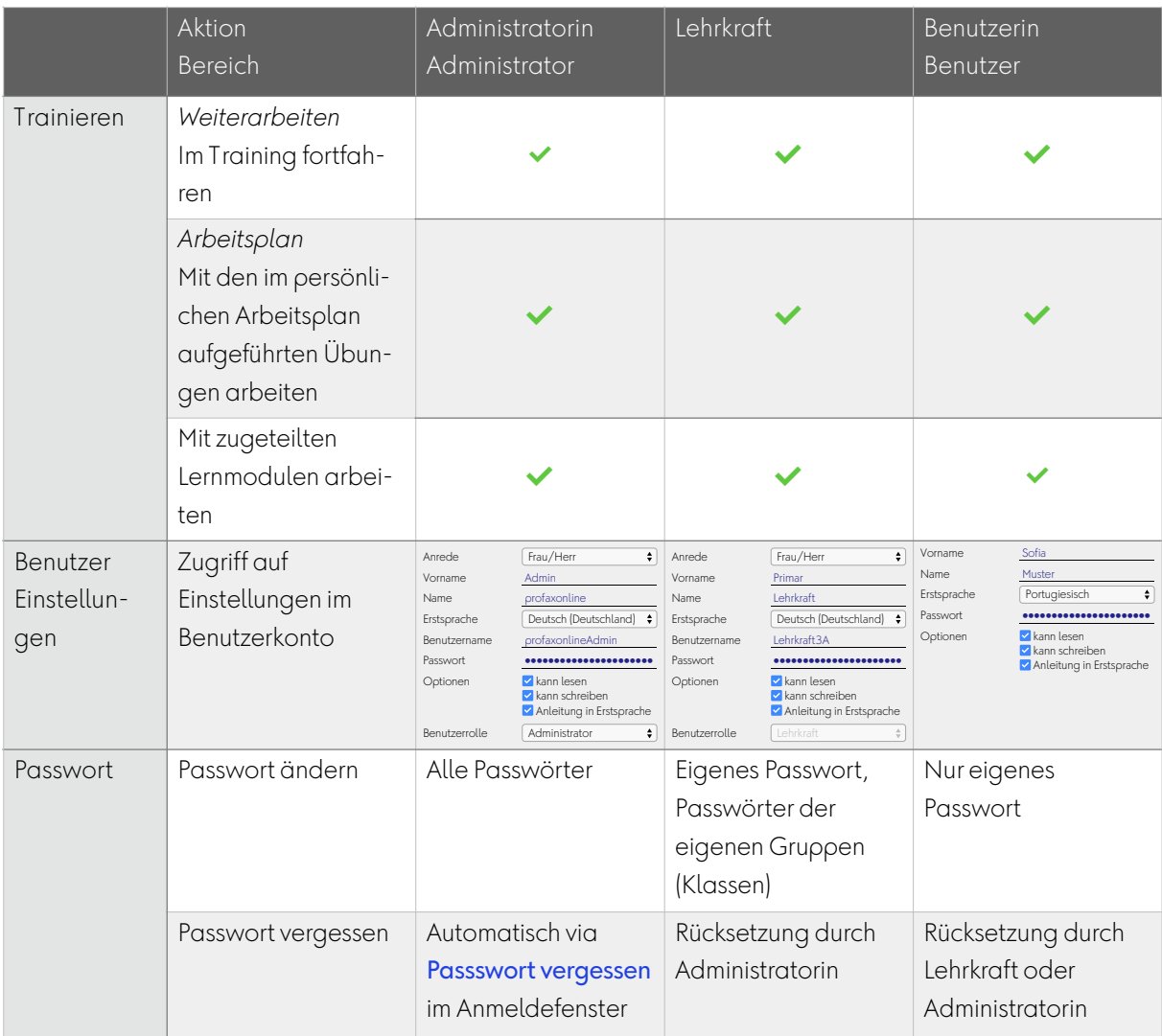

# <span id="page-31-0"></span>**9.2 Übergeordnete Parameter**

Folgende Angaben können nur durch profax geändert werden:

- *Anschrift der Organisation / Rechnungsanschrift*  z.B. Schule Neutal, Schulstraße 4, 1000 Seedorf
- *alternative Rechnungsanschrift*  wenn die Rechnung z.B. direkt an die Gemeindeverwaltung geht
- *E-Mail-Adresse des Administrators*
- *Benutzername des Administrators*

profax Verlag AG

Postfach 8401 Winterthur Schweiz

+41 44 500 60 10

info@profax.ch www.profax.ch www.profax.de www.profax.at

**profaxonline – Handbuch © profax Verlag AG**

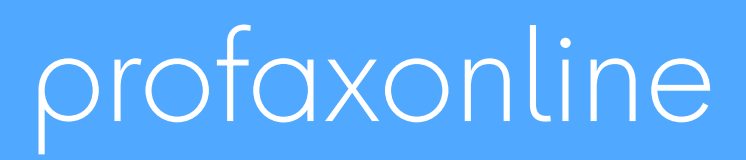

**selbstständig lernen: jederzeit & überall**